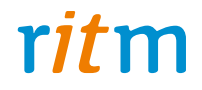

# Охранно-пожарные панели **«Контакт GSM-9N» «Контакт GSM-9М» «Контакт GSM-9А»**

Руководство по эксплуатации Ред. 2.6

Санкт-Петербург, 2017

# **Оглавление**

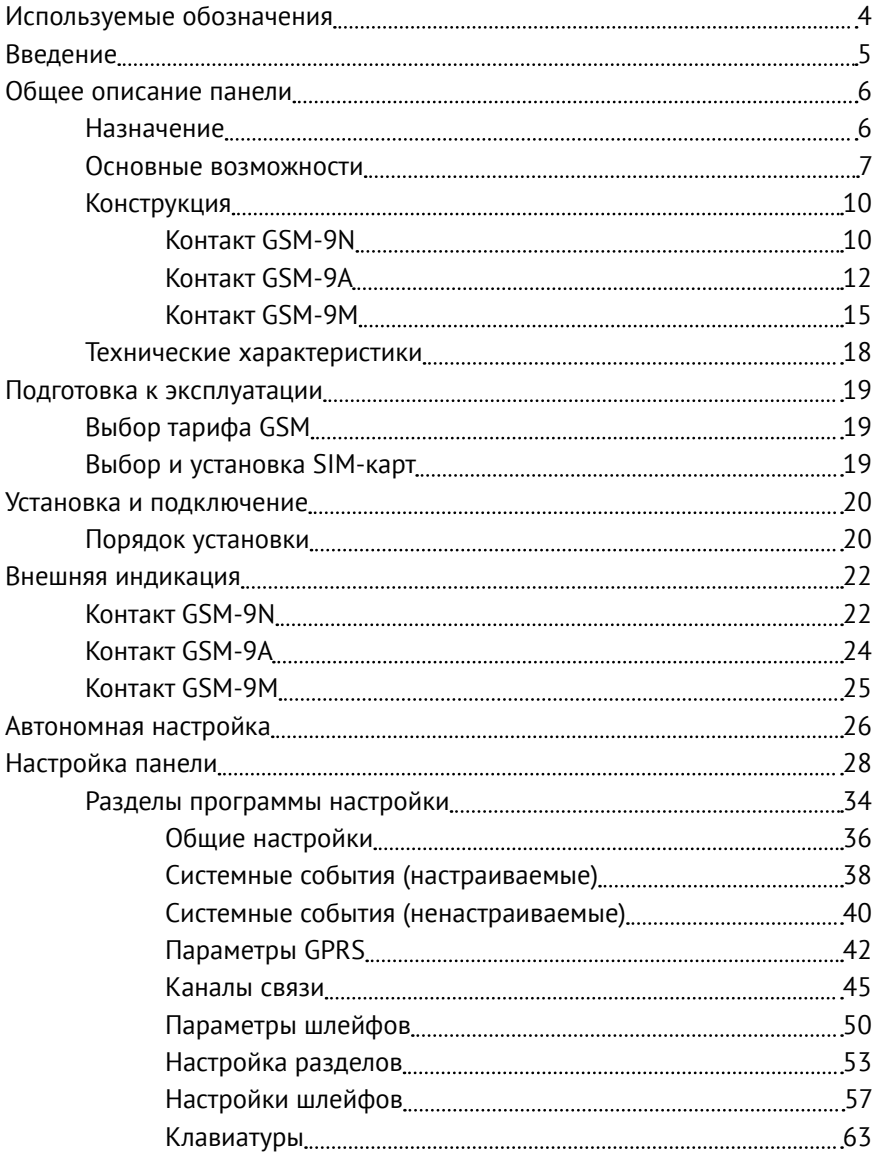

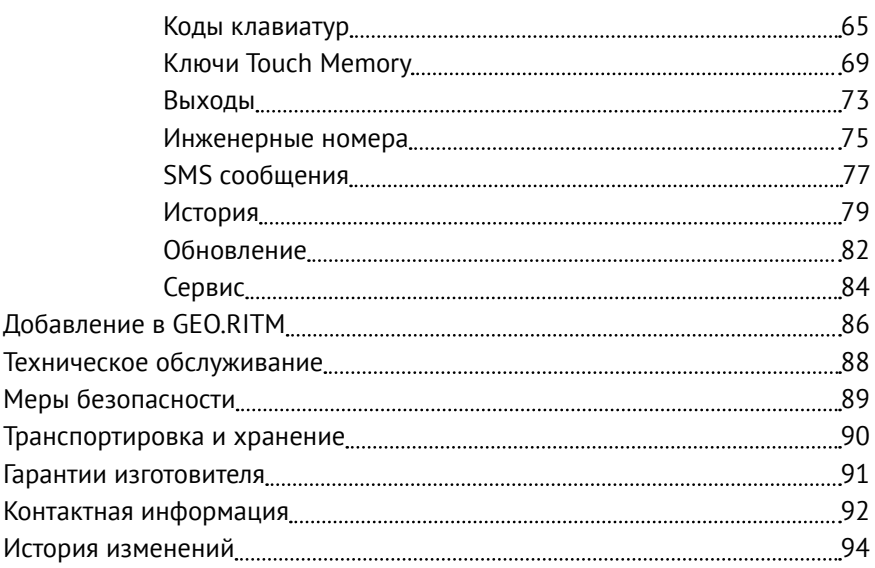

# <span id="page-3-0"></span>**Используемые обозначения**

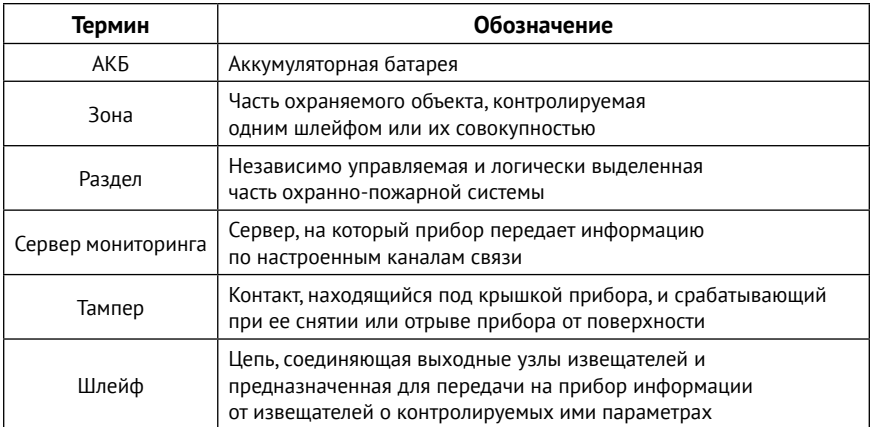

# <span id="page-4-0"></span>**Введение**

Настоящее руководство по эксплуатации распространяется на следующие панели:

- «Охранно-пожарная панель «**Контакт GSM-9N**»;
- «Охранно-пожарная панель «**Контакт GSM-9А**»;
- «Охранно-пожарная панель «**Контакт GSM-9М**».

Панели предназначены для организации охраны удаленных объектов недвижимости: квартир, офисов, загородных домов.

Руководство содержит сведения о конструкции, принципе действия, свойствах приборов, их составных частей и указания, необходимые для правильной и безопасной эксплуатации приборов (использования по назначению, технического обслуживания, хранения и транспортирования).

Руководство по эксплуатации составлено в объеме, достаточном для обучения и последующей работы с панелями.

# <span id="page-5-0"></span>**Общее описание панели**

### **Назначение**

Панели предназначены для организации охраны удаленных объектов недвижимости: квартир, офисов, загородных домов. Передача сообщений на пульт центрального наблюдения осуществляется через сеть GSM по каналам GPRS, CSD, SMS.

Панели обладают следующими функциональными особенностями:

- Подключение до 3 проводных шлейфов типа «сухой контакт» или до 6 резистивных проводных шлейфов;
- Энергонезависимая память на 65535 событий;
- Дистанционная настройка;
- 2 выхода с открытыми коллекторами для подключения исполнительных устройств;
- Контроль наличия основного питания;
- Контроль разряда АКБ.

### <span id="page-6-0"></span>**Основные возможности**

### **Разделы охраны**

Разделы – это независимо управляемые, логически выделенные части охранно-пожарной системы. Главная функция разделов - объединять зоны системы, относящиеся к одной области охраны, в одну или несколько областей.

Вы можете создать до 6 независимых разделов охраны.

Раздел позволяет группировать зоны по помещениям, отдельно управлять постановкой/снятием с охраны этих помещений и понимать, в каком именно помещении и зоне сработал датчик.

При передаче сообщений на пульт охранного предприятия или пользователю в протоколе Ademco Contact ID, наименование разделов и зон необходимо указывать непосредственно в настройках пультового программного обеспечения.

#### **История событий**

В журнал истории панели записываются все события и тревоги, зафиксированные или инициированные панелью. Всего память панели хранит 65535 записей. При заполнении журнала истории новые записи будут автоматически замещать наиболее старые.

Для удобства пользователя возможен экспорт истории в документ формата ТХТ.

**Встроенный коммуникатор и каналы связи**

Панель имеет встроенный GSM модем. Это позволяет без подключения дополнительных устройств передавать информацию о событиях, произошедших в данной системе. В панель можно установить 2 SIMкарты.

### **Тампер**

Кнопка тампера срабатывает при открывании крышки панели или отрыве корпуса от поверхности, на которую он установлен, и формирует тревожное сообщение для отправки на сервер мониторинга/в SMS пользователю.

### **Настройка прибора с ПК**

Вы можете подключиться и полностью настроить панель любым из следующих способов:

- 1. Дистанционно, используя облачное программное обеспечение GEO.RITM и RITM.LINK.
- 2. Стационарно,подключившись к прибору через кабель настройки и используя универсальные программы настройки Ritm.conf и Ritm Configure.
- 3. Дистанционно, используя CSD-модем.

**Частичная настройка панели без ПК<sup>1</sup>**

Панель можно частично настроить в автономном режиме. В этом случае настройка происходит с помощью встроенной клавиатуры. Команды настройки прибора с клавиатуры приведены в разделе «Автономная настройка».

**Ключи Touch Memory<sup>2</sup>**

Для постановки под охрану могут быть использованы ключи Touch Memory. При этом требуется установка и подключение к панели соответствующих считывающих устройств.

Одновременно возможно использование до 16 ключей.

<sup>1)</sup> Доступно для исполнения «**Контакт GSM-9N**».

<sup>2)</sup> Исполнение «**Контакт GSM-9M**» может поставляться со встроенным считывателем ключей Touch Memory или RFID.

### **Выходы для подключения исполнительных устройств**

К 2 выходам могут быть подключены различные исполнительные устройства: сирены, световые табло, индикаторы.

### **Проводные шлейфы**

Панель позволяет одновременно подключать до 3 проводных шлейфов типа «сухой контакт» или до 6 резистивных проводных шлейфов.

# <span id="page-9-0"></span>**Конструкция**

### **Контакт GSM-9N**

Панель выполнена в пластиковом корпусе и имеет 2 исполнения:

- 1. Со встроенной GSM-антенной.
- 2. С внешней GSM-антенной. В этом случае прибор имеет разъем для подключения антенны (разъем SMA на рисунке 1).

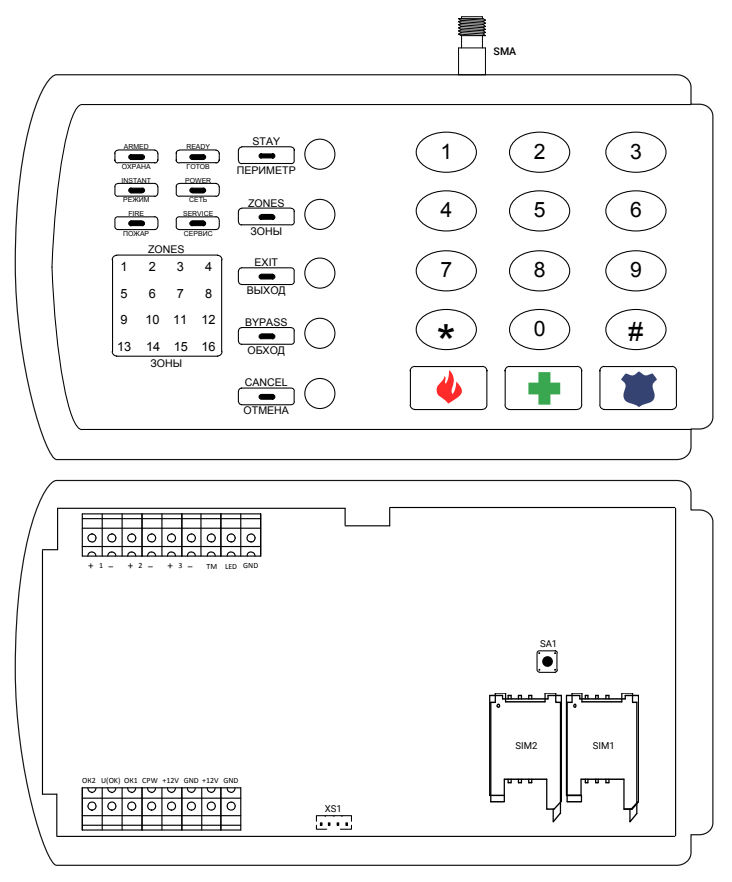

Рисунок 1. Контакт GSM-9N

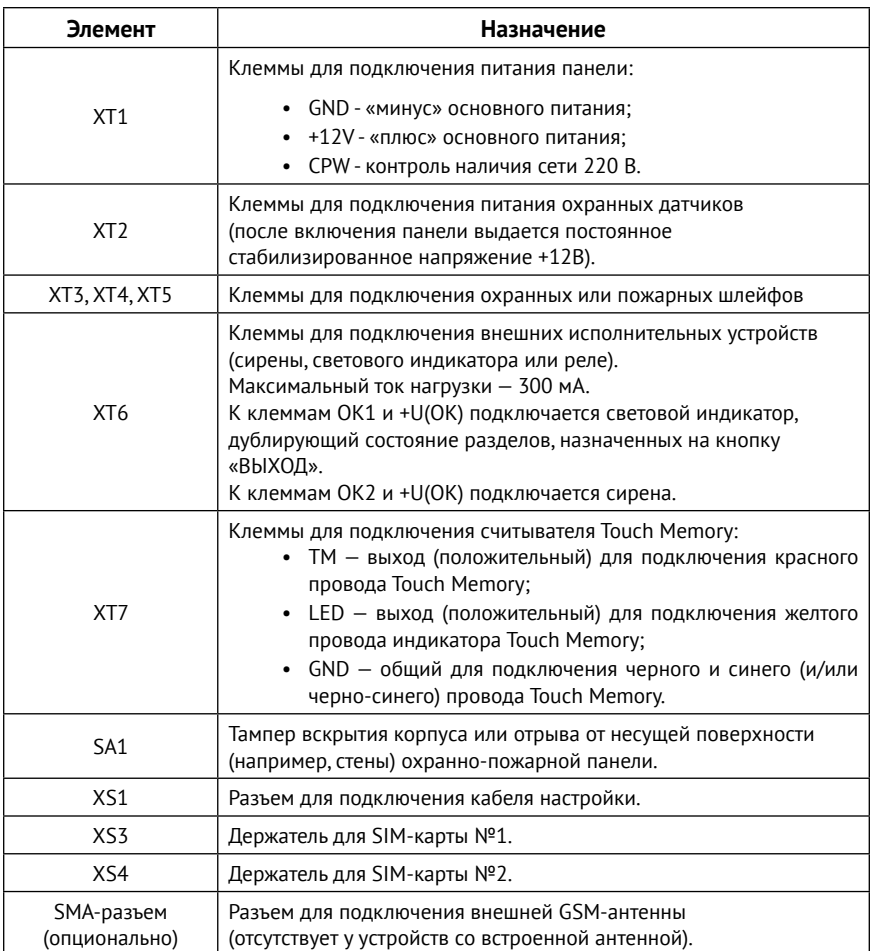

### <span id="page-11-0"></span>**Контакт GSM-9А**

Панель представляет собой плату и поставляется либо в корпусе «Контакт 1,2 Ач», либо в корпусе «Контакт 7 Ач».

Панель имеет встроенный считыватель Touch Memory, а также световую рамку с индикаторами «Охрана», «Батарея» и «Готов».

Внешний вид платы панели, а также габаритные размеры корпусов приведены на рисунках 2, 3 и 4 соответственно.

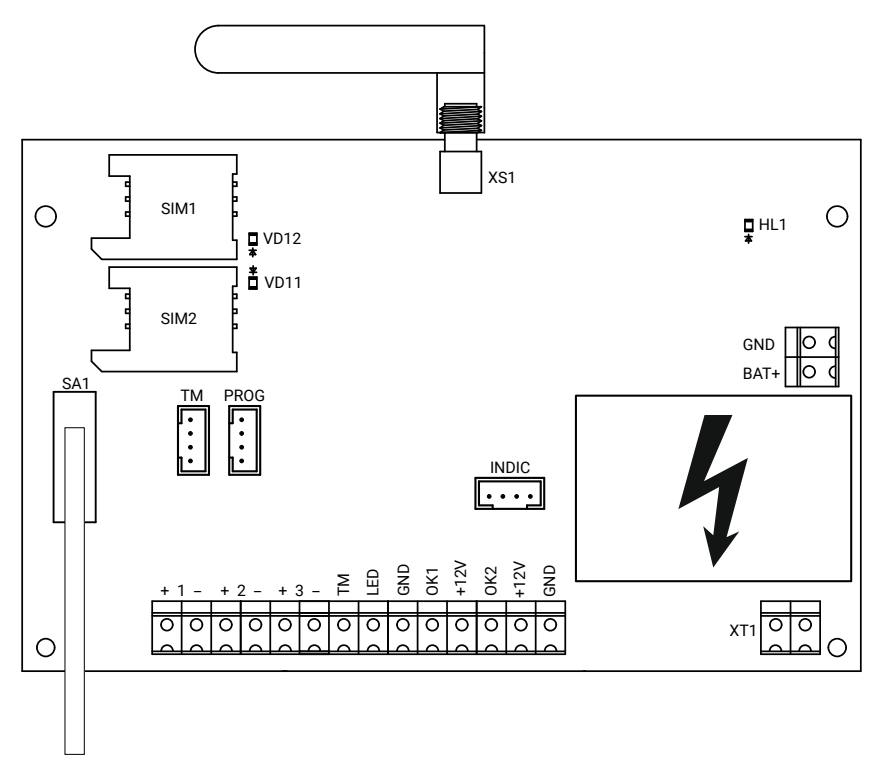

Рисунок 2. Плата прибора «Контакт GSM-9А»

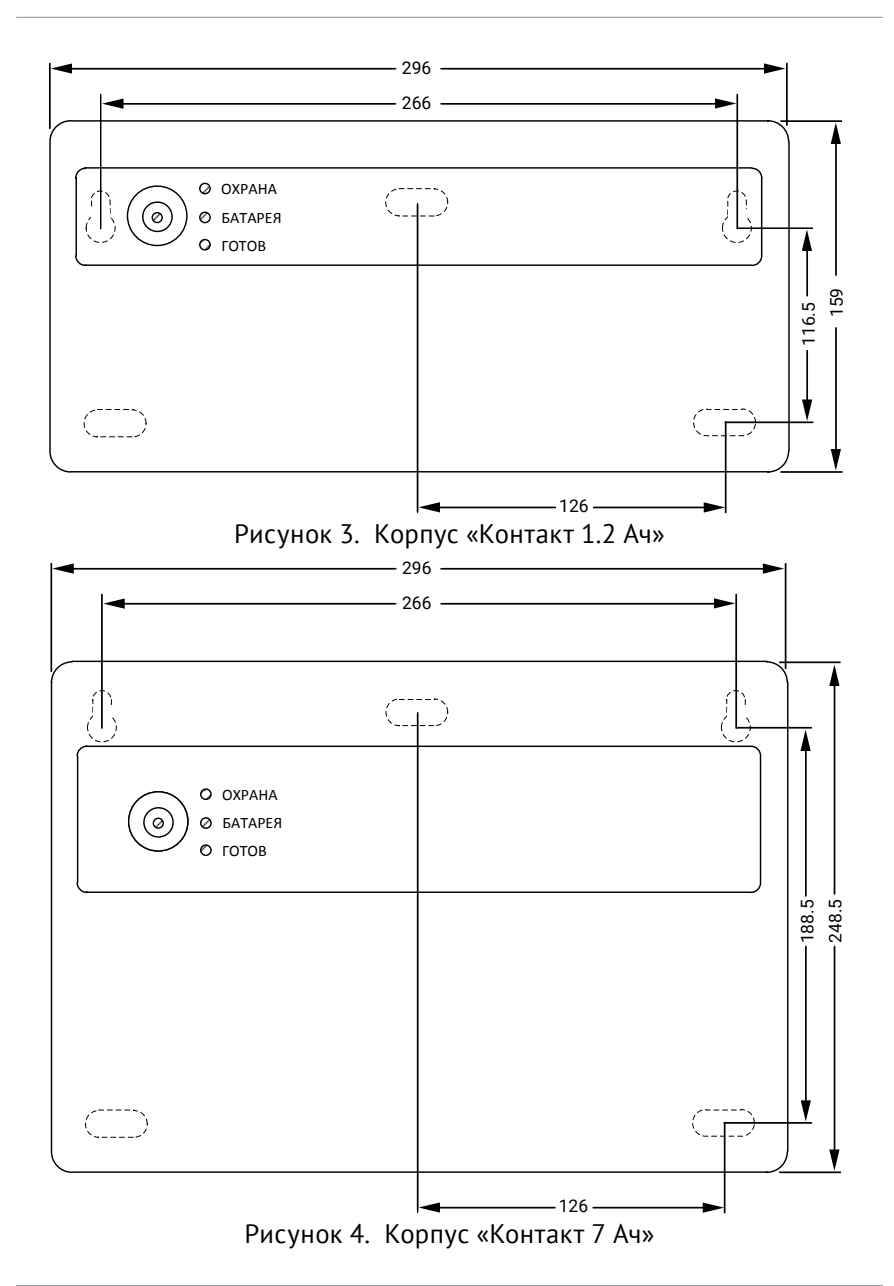

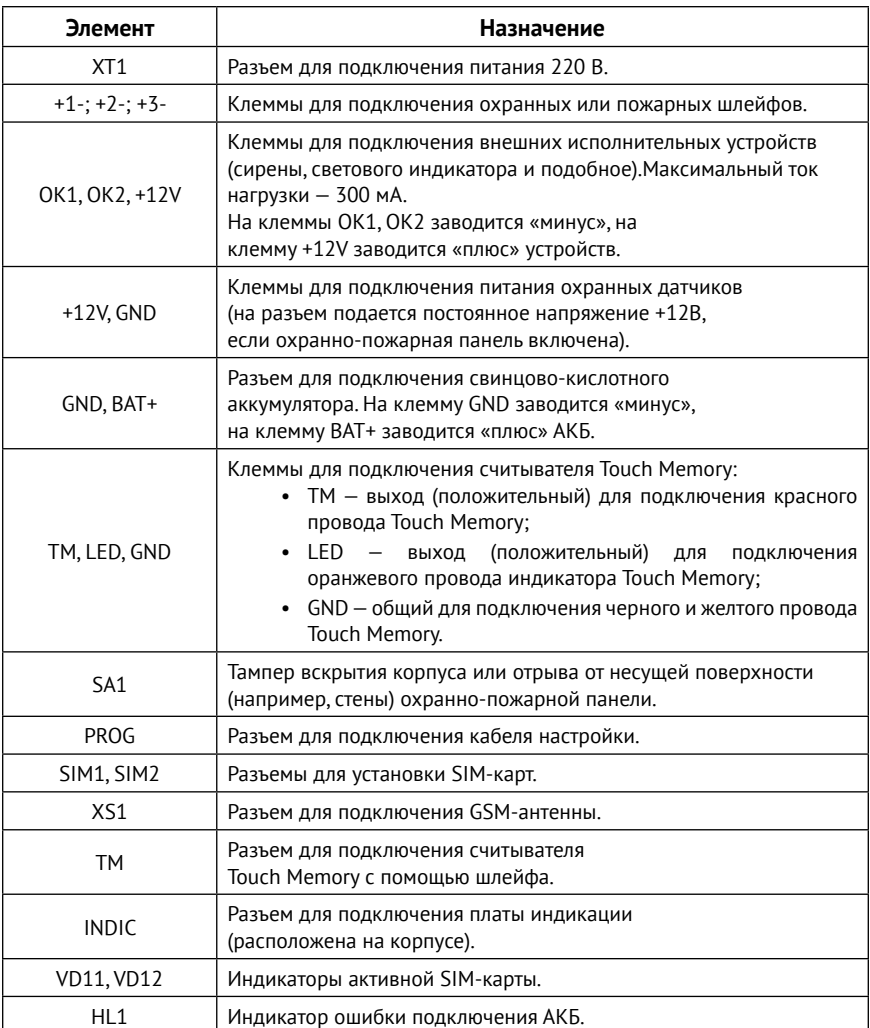

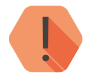

! *Во избежание поражения электрическим током не прикасайтесь к белой области на задней стороне платы, обозначенной на рисунке знаком .*

### <span id="page-14-0"></span>**Контакт GSM-9М**

Панель выполнена в пластиковом корпусе и имеет 2 исполнения:

- 1. «Контакт GSM-9М» ТМ панель имеет встроенный в корпус считыватель ключей Touch Memory.
- 2. «Контакт GSM-9М» RFID панель имеет встроенный в корпус считыватель ключей RFID.

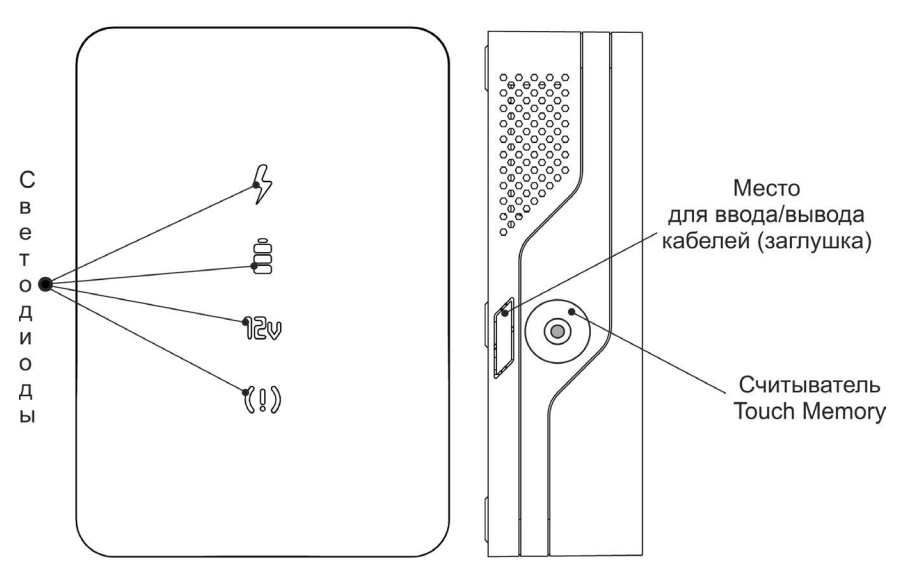

Рисунок 5. «Контакт GSM-9М»: вид спереди и сбоку

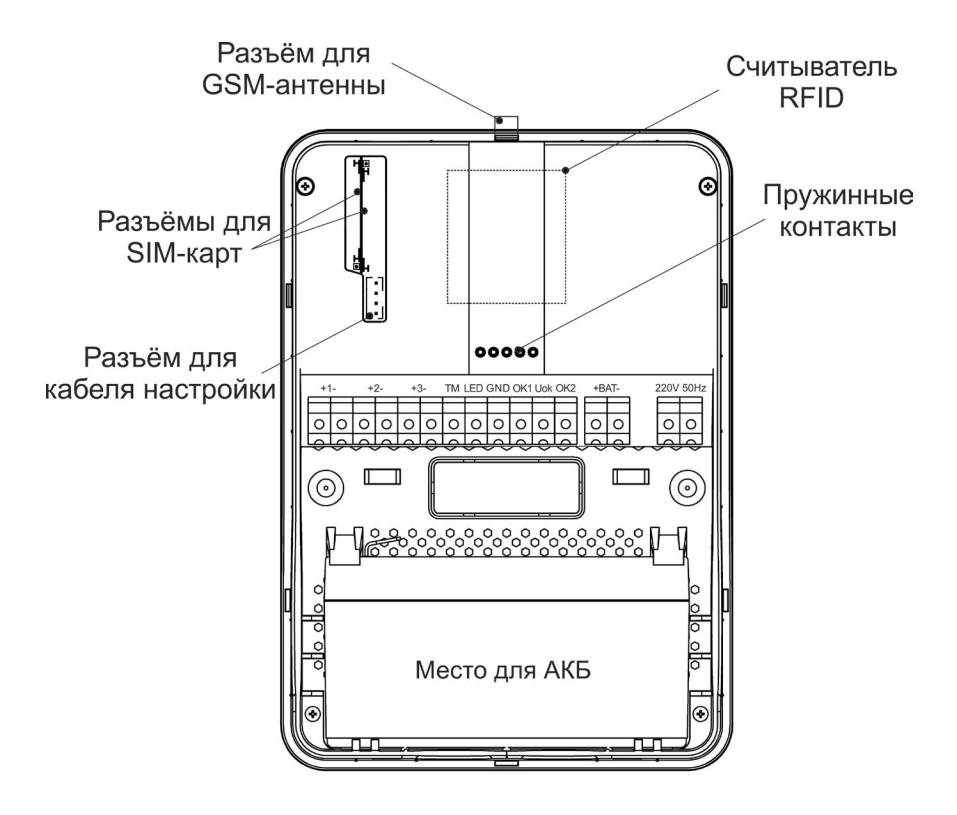

Рисунок 6. «Контакт GSM-9М»

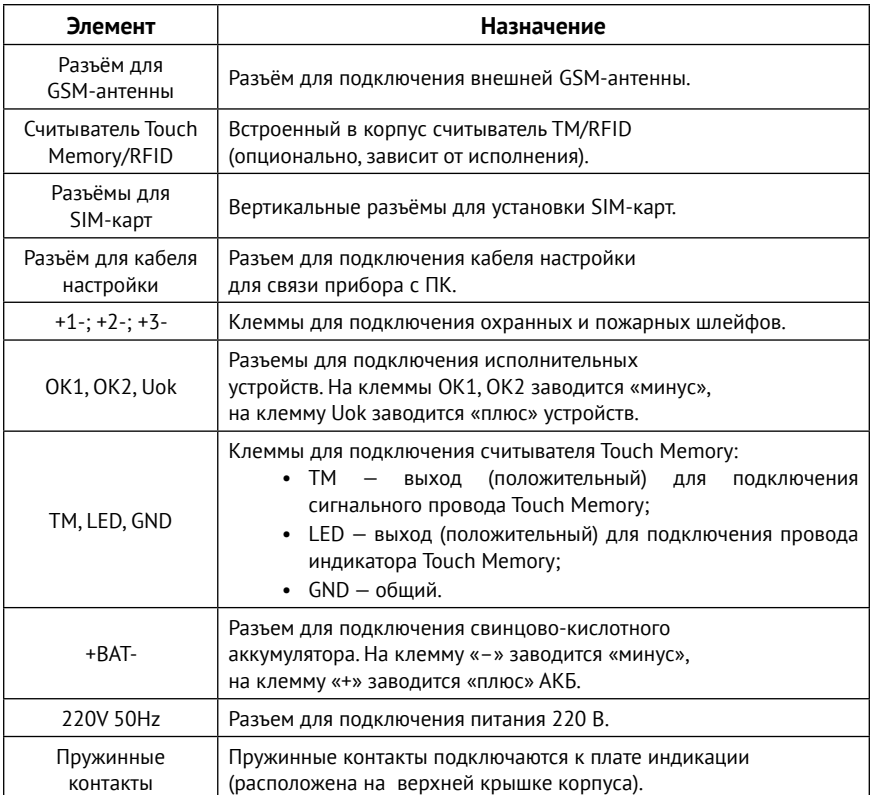

### <span id="page-17-0"></span>**Технические характеристики**

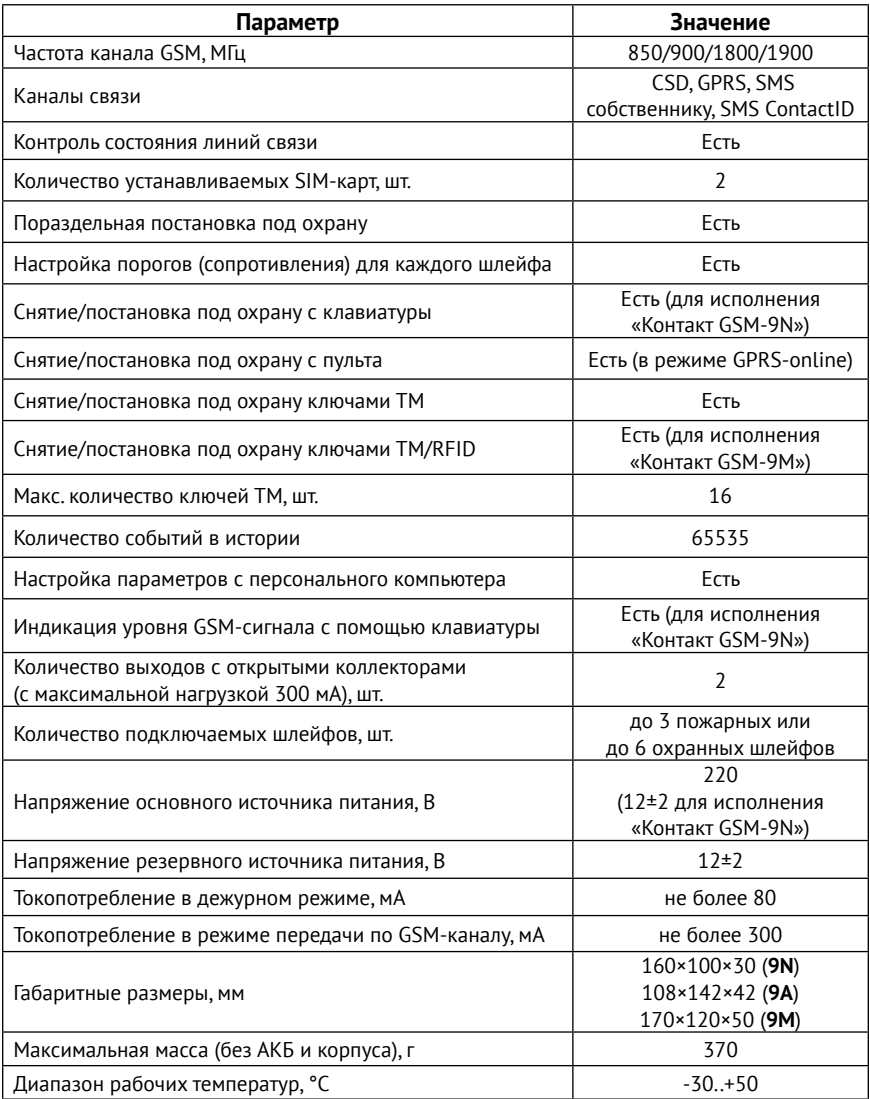

Комплект поставки приведен в паспорте прибора.

# <span id="page-18-0"></span>**Подготовка к эксплуатации**

# **Выбор тарифа GSM**

Для работы установите в прибор SIM-карты сотового оператора GSM.

Используйте тарифы сотового оператора с подключенными услугами передачи данных GPRS, каналом передачи данных и факсов по CSD, услугой отправки пакета SMS-сообщений и отсутствием голосовой связи (если не предполагается использование пультовой программы мониторинга PCN6).

Оптимальный тариф обладает следующими характеристиками:

- 1. Имеет приоритет для GPRS-соединения (если планируется использование канала GPRS как основного).
- 2. Не имеет тарификации факта открытия GPRS-сессии.
- 3. Объем передаваемых данных тарифицируется в конце суток/ в конце сессии.
- 4. Имеет минимально низкий порог округления трафика.

# **Выбор и установка SIM-карт**

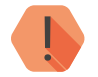

! *Установка и извлечение SIM-карт производится при отключенном питании панели.* 

В панель устанавливается одна или две SIM-карты стандартного размера.

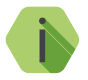

i *Для эксплуатации панели при пониженных температурах рекомендуем использовать термостойкие SIM-карты, имеющие увеличенный диапазон рабочих температур и срок службы.*

Перед установкой SIM-карты, установите её в мобильный телефон и отключите запрос PIN-кода в соответствии с инструкцией на телефон.

# <span id="page-19-0"></span>**Установка и подключение**

# **Порядок установки**

Предварительно настроенную панель следует устанавливать на ровную вертикальную поверхность.

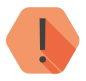

! *Не устанавливайте панель в непосредственной близости от:*

- *• Источников электромагнитных помех.*
- *• Массивных металлических предметов и конструкций.*
- *• Трасс силового кабеля.*
- *• Обогревателей и вентиляции.*

*Избегайте попадания влаги на панель.*

- 1. Откройте корпус панели.
- 2. Заведите все провода через отверстие на задней крышке корпуса.
- 3. Надежно закрепите заднюю крышку корпуса на стене.
- 4. Подключите охранные и пожарные шлейфы к разъемам (клеммам) входов.
- 5. Подключите цепи с исполнительными устройствами (светодиоды, сирены и пр.) к разъемам выходов, а также считыватель ТМ, если это необходимо.

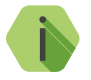

i *При необходимости выноса устройств за пределы охраняемого периметра, защитите цепи питания предохранителями.*

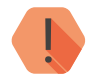

! *Перед установкой SIM-карты в панель установите её в мобильный телефон. Отключите запрос PIN-кода.*

*Проверьте:*

- *• Наличие средств на счёте SIM-карты.*
- *• Наличие подключенной услуги передачи текстовых сообщений (если требуется).*
- *• Качество приема сотового сигнала в месте предполагаемой установки прибора.*

### *Устанавливайте SIM-карту только при отключенном питании прибора!*

- 6. Установите SIM-карты.
- 7. Подключите цепь питания к разъему питания.

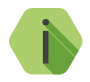

i *При использовании блока питания производства компании «Ритм» для питания панели «Контакт GSM-9N», провод от клеммы CPW подключите к клемме CPW на плате блока питания.*

*При использовании ИБП стороннего производителя:*

- *• Заведите провод от клеммы CPW на вторичную обмотку трансформатора источника питания (при использовании трансформаторного ИБП);*
- *• Используйте дополнительное контрольное реле (при использовании импульсного ИБП).*
- 8. При необходимости, установите GSM-антенну.
- 9. Закройте крышку корпуса.
- 10. Включите источник питания.

# <span id="page-21-0"></span>**Внешняя индикация**

Внешняя индикация служит для определения режима работы панели, а также для контроля состояния зон и разделов.

# **Контакт GSM-9N**

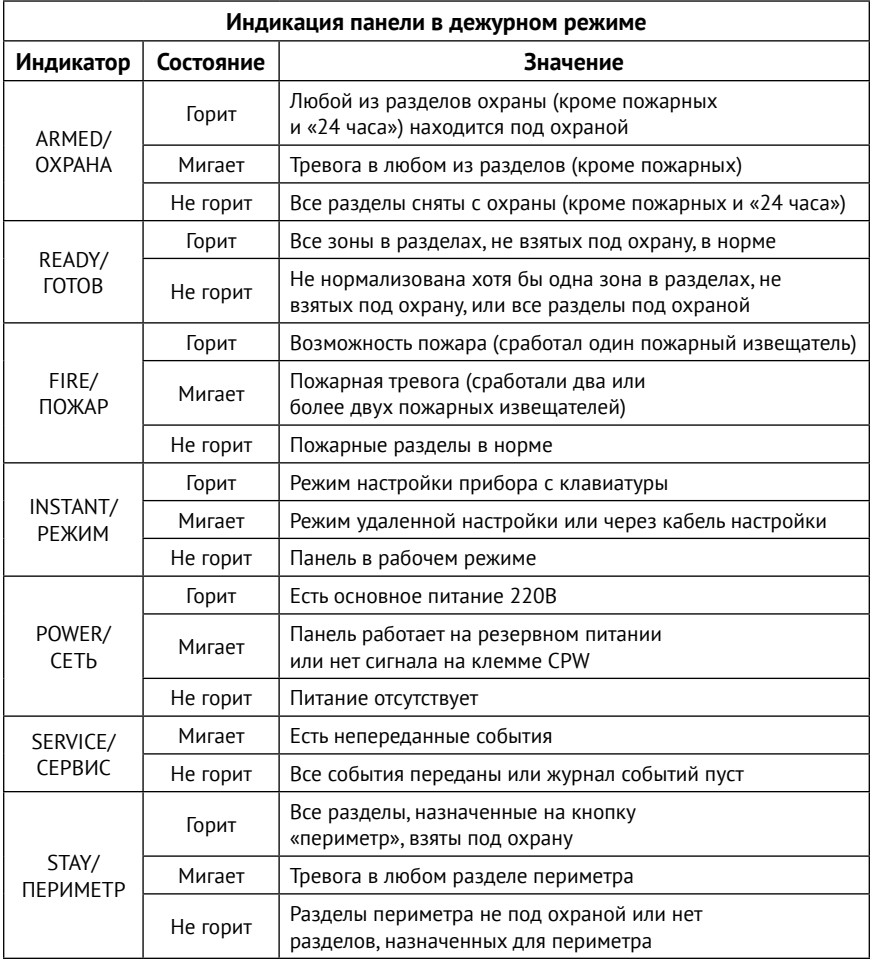

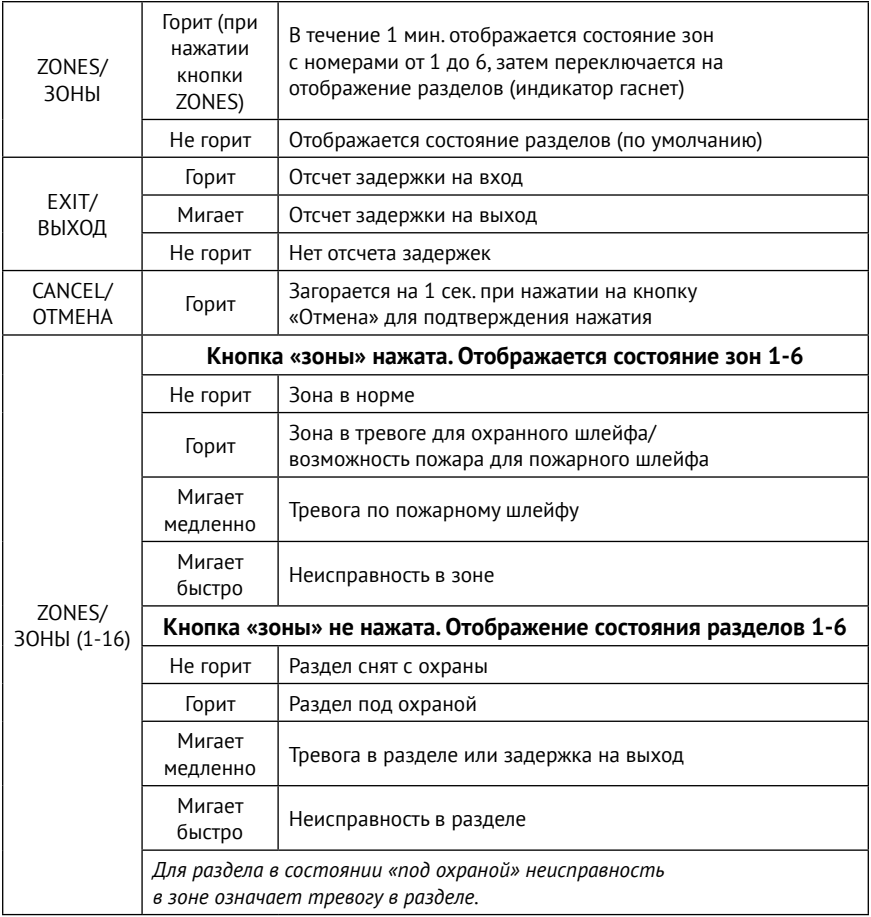

# <span id="page-23-0"></span>**Контакт GSM-9А**

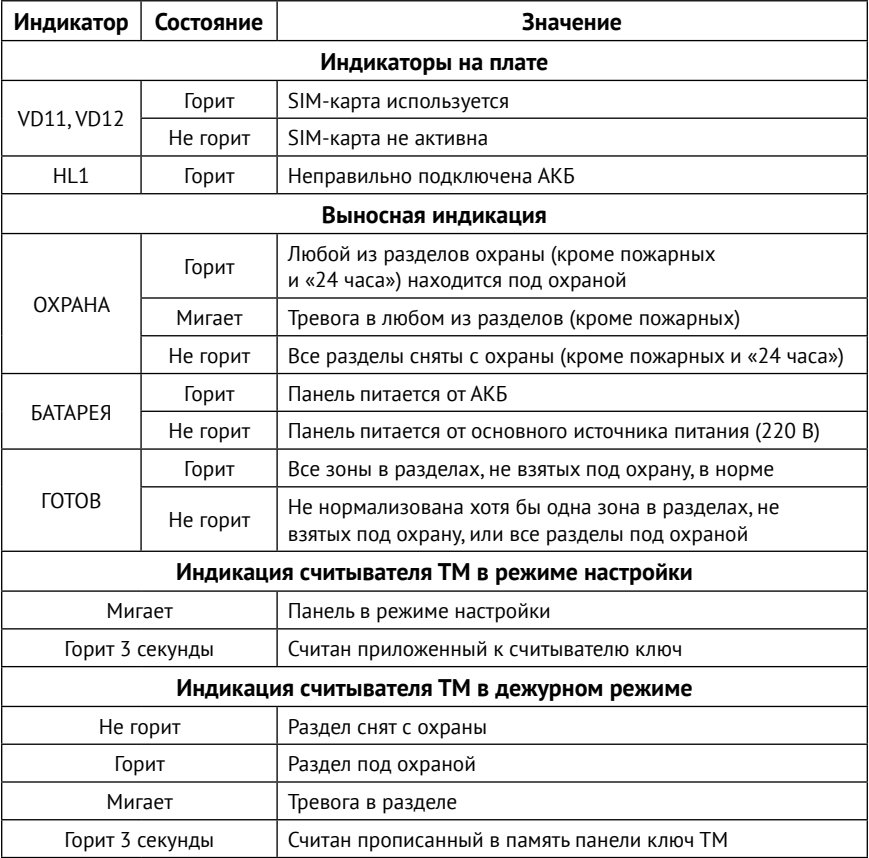

# <span id="page-24-0"></span>**Контакт GSM-9М**

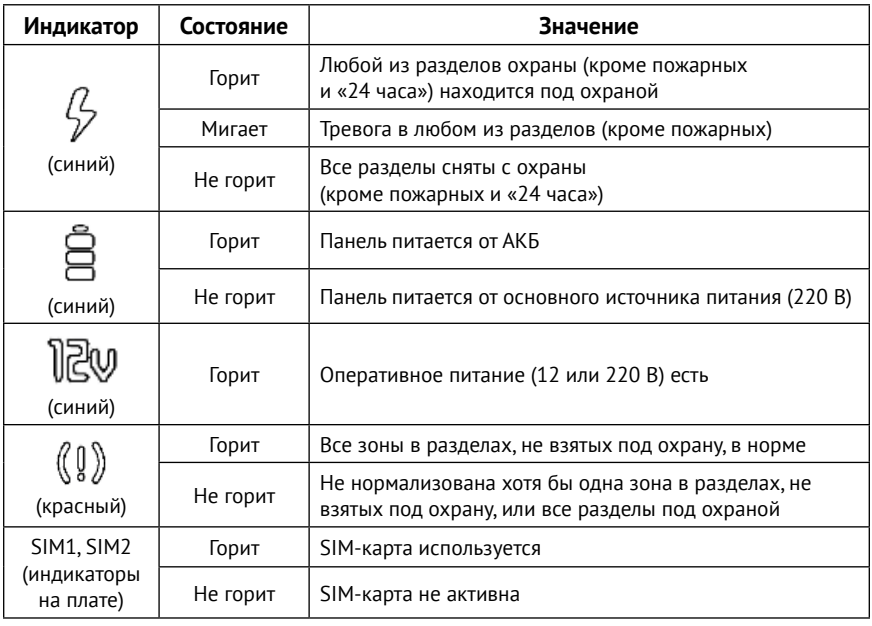

# <span id="page-25-0"></span>**Автономная настройка<sup>3</sup>**

Вы можете частично настроить панель при помощи встроенной клавиатуры, не входя в программу настройки. Настройка происходит с помощью специальных команд.

Доступны следующие команды:

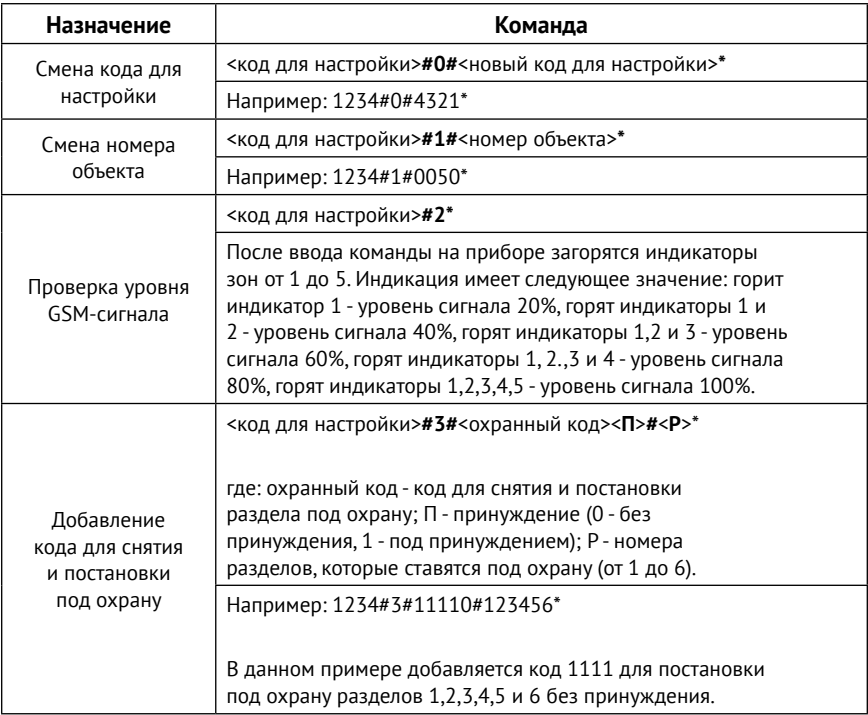

<sup>3</sup>) Доступна только для исполнения «**Контакт GSM-9N**».

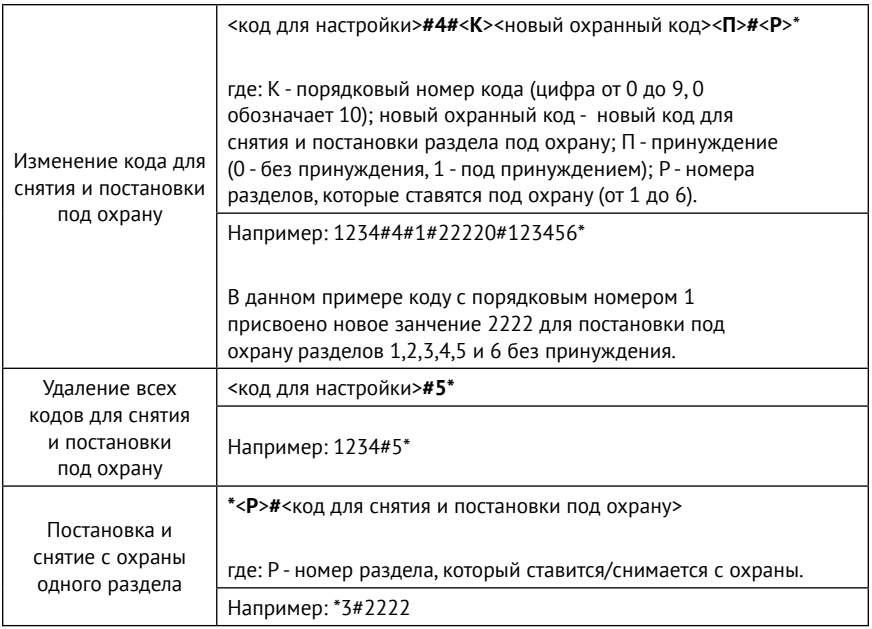

# <span id="page-27-0"></span>**Настройка панели**

Вы можете подключиться к панели и настроить её любым удобным для Вас способом:

- Через программы настройки ritm.conf и Ritm Configure;
- Через облачное программное обеспечение GEO.RITM и RITM-Link.

## **Универсальные программы настройки**

Ritm Configure и ritm.conf являются универсальными программами для настройки оборудования. Программы доступны для скачивания на официальном сайте производителя [www.ritm.ru](http://www.ritm.ru).

Подключение к панели может производиться как дистанционно через GSM CSD-соединение, так и через «Кабель для связи с компьютером USB2».

### **CSD-соединение**

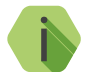

i *Для установления CSD-соединения должен использоваться GSM-модем, подключенный к ПК.*

*Перед использованием универсальной программы настройки установите драйвер модема.*

Для подключения к панели в свойствах программы настройки необходимо указать следующие параметры:

- **Тип подключения:** CSD (GSM-модем) V.110 или V.32;
- **COM-порт**: номер COM-порта, к которому подключен GSM-модем;
- **Номер телефона**: номер телефона SIM-карты, установленной в панели;
- **Мастер-код**: при заводских настройках не используется.

Внешний вид программ настройки при CSD-соединении приведен на рисунках 7 и 8.

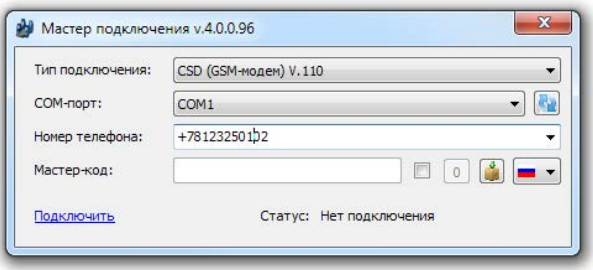

Рисунок 7. Настройка CSD-соединения в программе ritm.conf

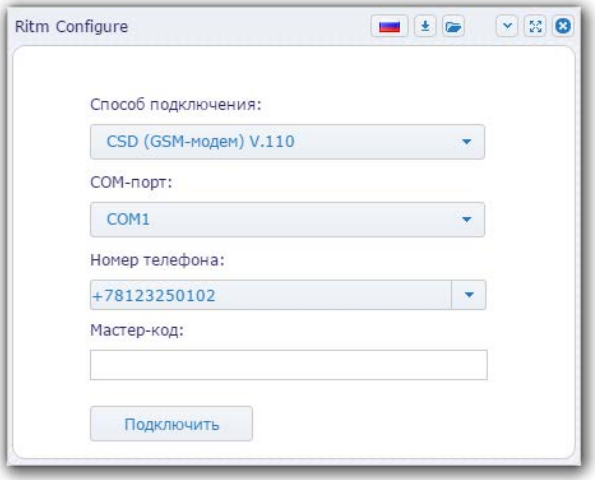

Рисунок 8. Настройка CSD-соединения в программе Ritm Configure

### **Соединение через кабель**

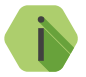

i *Перед использованием универсальной программы настройки установите драйвер CP210x\_VCP.*

Для подключения к панели в свойствах программы настройки необходимо указать следующие параметры:

- **Тип подключения**: USB/COM (кабель);
- **COM-порт**: номер COM-порта, к которому подключена панель;
- **Мастер-код**: при заводских настройках не используется.

Внешний вид окна мастера подключения приведен на рисунках 9 и 10.

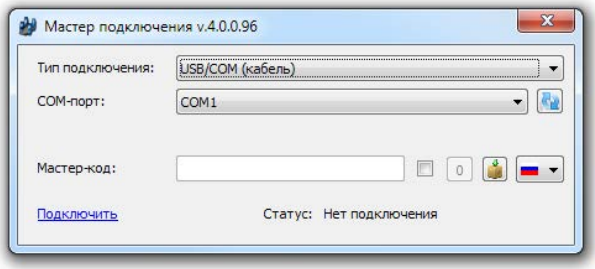

Рисунок 9. Настройка USB-соединения в программе ritm.conf

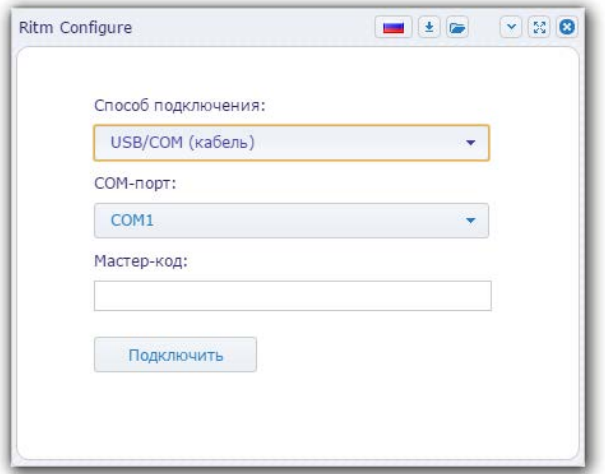

Рисунок 10. Настройка USB-соединения в программе Ritm Configure

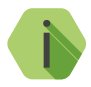

i *Для определения номера СОМ-порта, который назначила операционная система, воспользуйтесь Диспетчером устройств. Найдите имя порта «Silicon Labs CP210xUSB to UART Bridge» в разделе «Порты» (рис. 11). Номер вашего СОМпорта может отличаться от приведённого на рисунке.*

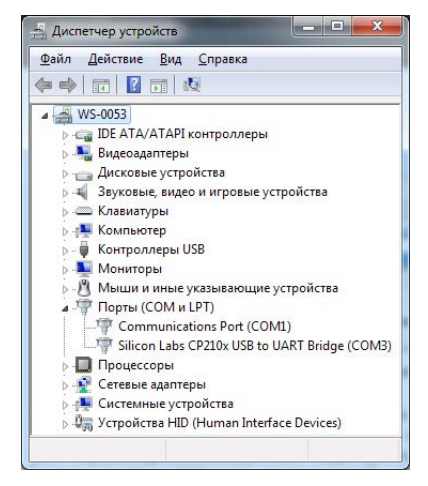

Рисунок 11. Проверка драйвера

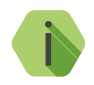

i *Если для исполнения «Контакт GSM-9N» настройка через универсальные программы невозможна, выполните следующие действия:*

- *• Скачайте архив с программой настройки прибора, перейдя по ссылке* [http://www.ritm.ru/documentation/program/](http://www.ritm.ru/documentation/program/Contact_GSM-9N/Contact9N_3.0.0.9.zip) [Contact\\_GSM-9N/Contact9N\\_3.0.0.9.zip.](http://www.ritm.ru/documentation/program/Contact_GSM-9N/Contact9N_3.0.0.9.zip)
- *• Откройте программу настройки (файл Contact9N.exe), перейдите во вкладку «Соединение»* → *«Подключиться», укажите COM-порт, который использует прибор (см. в Диспетчере устройств) и нажмите кнопку «ОК».*
- *• Перейдите во вкладку «Панель»* → *«Обновление прошивки». В открывшемся диалоговом окне нажмите «Yes».*
- *• Дождитесь окончания процесса обновления и закройте программу настройки. Панель готова для настройки через универсальные программы настройки Ritm.conf и Ritm Configure.*

# **Настройка через GEO.RITM**

Для доступа к программе настройки через облачное программное обеспечение GEO.RITM перейдите в карточку объекта во вкладку «Оборудование» (рис. 12). Под изображением панели перейдите по ссылке **Настроить прибор**.

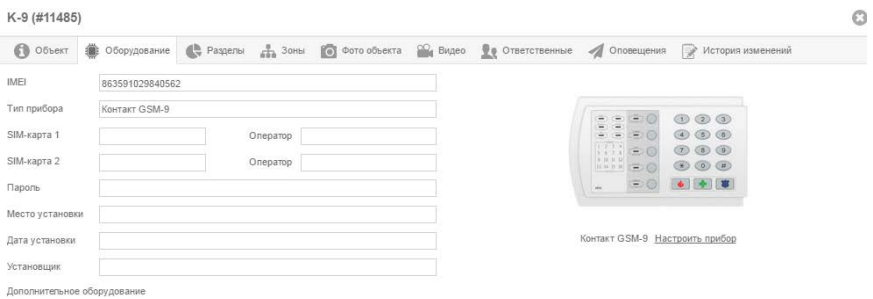

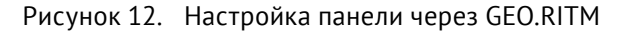

# **Настройка через Ritm-Link**

Для доступа к программе настройки через облачное программное обеспечение Ritm-Link перейдите в раздел «Приборы» (рис. 13). Через контекстное меню вызовите программу настройки, нажав на элемент списка **Настроить**.

| <b>@P RITM-Link</b>          |                        |                  |                      |                    |                     | <b>В Русский -</b>     | $.5$ root $-$         |
|------------------------------|------------------------|------------------|----------------------|--------------------|---------------------|------------------------|-----------------------|
| <b>ПА СВОДНАЯ ИНФОРМАЦИЯ</b> | Приборы                |                  |                      |                    | Поиск:              |                        |                       |
| • Входящие потоки            | Вероил                 | IMEL             | Пароль<br>ID прибора | Входящий поток     | Время соединения    | Время на овязи         |                       |
| № Исходящие потоки           | K-9.005.007 00295.001  | 865905025293147  | 0x1432 (5170)        | <b>BIN - LENA</b>  | 17.10.2016 20:09:18 |                        | $\sigma$ .            |
| ← Транспяции                 | K-9A 002 007 00289 001 | 851693032450728  | 0x3322 (13090)       | BIN - LENA         | 13.10.2016 15:56:40 | ×                      | 办                     |
| <b>ПІ</b> Приборы            | K-9A 002 007 00295 001 | 861693032451932  | 0x7755 (30549)       | BIN - LENA         | 25 10 2016 20:30:00 | <b>Section</b>         | ó                     |
| <b>М Пользователи</b>        | K-9A 002.007 00295.001 | 861693032454548  | 0x7755 (30549)       | BIN - LENA         | 28.10.2016 19:18:10 | r.                     | $\circ$               |
|                              | K 9A 002.007 00295.001 | 861693032468142  | 0x7755 (30549)       | BIN LENA           | 25.10.2016 22:22:00 | Сройства               |                       |
|                              | K-9A 002 007 00295 001 | 061693032468274  | 0x7755 (30549)       | <b>BIN - LENA</b>  | 25.10.2016 22:21:50 | Удалить                |                       |
|                              | K-9M 002 007 00295 001 | 861693031800824  | 0x7755 (30549)       | BIN - LENA         | 25 10 2016 13 50 30 | Пастроить<br>Отключить |                       |
|                              | REV 07.503.093         | 4006660000000300 | 0x12C (300)          | BIN - EGOR         | 13.10.2016 04:39:10 | История                |                       |
|                              | REV 11.005.122         | 1000000001304996 | 0x1384 (4996)        | <b>TCP Contact</b> | 07.09.2016 11:45:35 |                        | $\overline{\alpha}$ . |
|                              | V-2.007.033.001        | 100000000002002  | 0x50 (80)            | BIN - EGOR         | 07.09.2016 14:26:27 | $\sim$                 | $\infty$              |
|                              | V-2.007.033.001        | 100000000002003  | 0x51(81)             | BIN - EGOR         | 07.09.2016 14:26:27 | $\sim$                 | G.                    |
|                              | V 2.007.033.001        | 100000000002004  | 0x62 (82)            | BIN EGOR           | 07.09.2016 14:26:27 |                        | 谷                     |
|                              |                        |                  |                      |                    |                     |                        |                       |

Рисунок 13. Настройка панели через Ritm-Link

# <span id="page-33-0"></span>**Разделы программы настройки**

Программа настройки служит для определения и настройки параметров работы панели и каналов передачи данных.

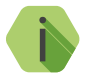

i *После установки необходимых параметров на каждой странице нажимайте кнопку «Сохранить изменения» (рис. 14), иначе выполненные настройки будут сброшены.*

#### Сохранить изменения

Внимание! Переход на другую страницу без сохранения приведет к потере выполненных изменений

#### Рисунок 14. «Кнопка Сохранить изменения»

Окно программы настройки разделено на следующие области (рис. 15):

- 1. Разделы программы настройки.
- 2. Область настроек.
- 3. Версии программы настройки.
- 4. Сведения о:
	- Времени подключения к панели;
	- Текущем статусе и параметрах подключения;
	- Версии встроенного программного обеспечения панели.

Процедура настройки панели представляет собой последовательность из переходов по разделам программы настройки и установки требуемых параметров.

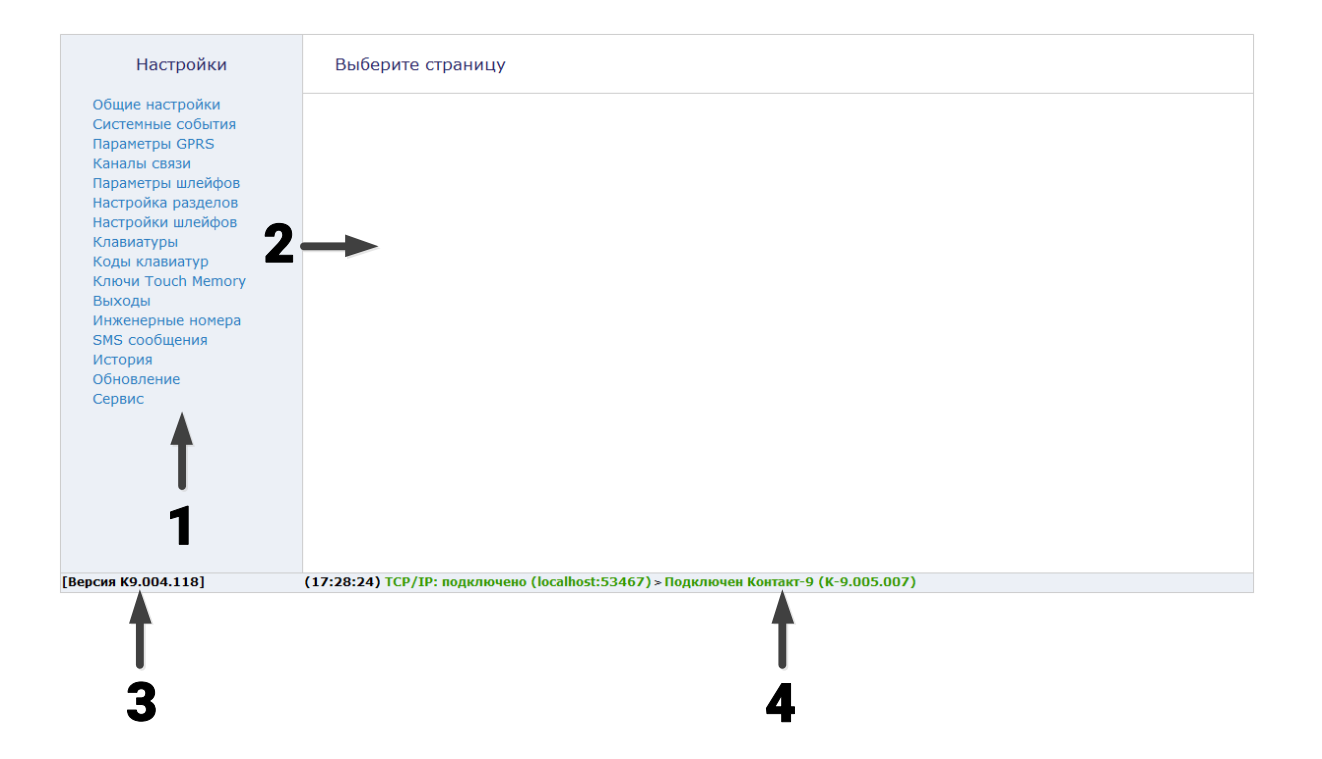

Рисунок 15. Окно программы настройки

### <span id="page-35-0"></span>**Общие настройки**

В разделе отображается актуальная информация о панели и её основных узлах (рис. 16):

#### **Номер объекта**

Используется только при передаче информации в центральные мониторинговые станции «Контакт», программное обеспечение PCN6 и стороннее программное обеспечение, принимающее четырёхзначный номер объекта.

#### **Мастер-ключ**

Четырехзначный код подключения к охранной панели для её настройки. Предотвращает возможность несанкционированного доступа к настройке панели. Значение по умолчанию - 1234.

#### **Уровень сигнала GSM SIM 1/2**

Показывается текущий уровень приема сигнала GSM, при нажатии на ссылку «Тест» производится подключение к сети, и данные об уровне сигнала GSM обновляются.

#### **IMEI GSM модема**

IMEI-код встроенного GSM модема.

Требуется для добавления панели в мониторинговое программное обеспечение GEO.RITM. Также IMEI приводится на корпусе GSM-модема.

#### **«Остановить прибор»** и **«Перезагрузить прибор»**

Используйте ссылки для приостановки работы и перезагрузки прибора соответственно.

#### **«Тест светодиодов лицевой панели прибора»**

При нажатии происходит кратковременное включение светодиодов, расположенных на лицевой панели прибора.
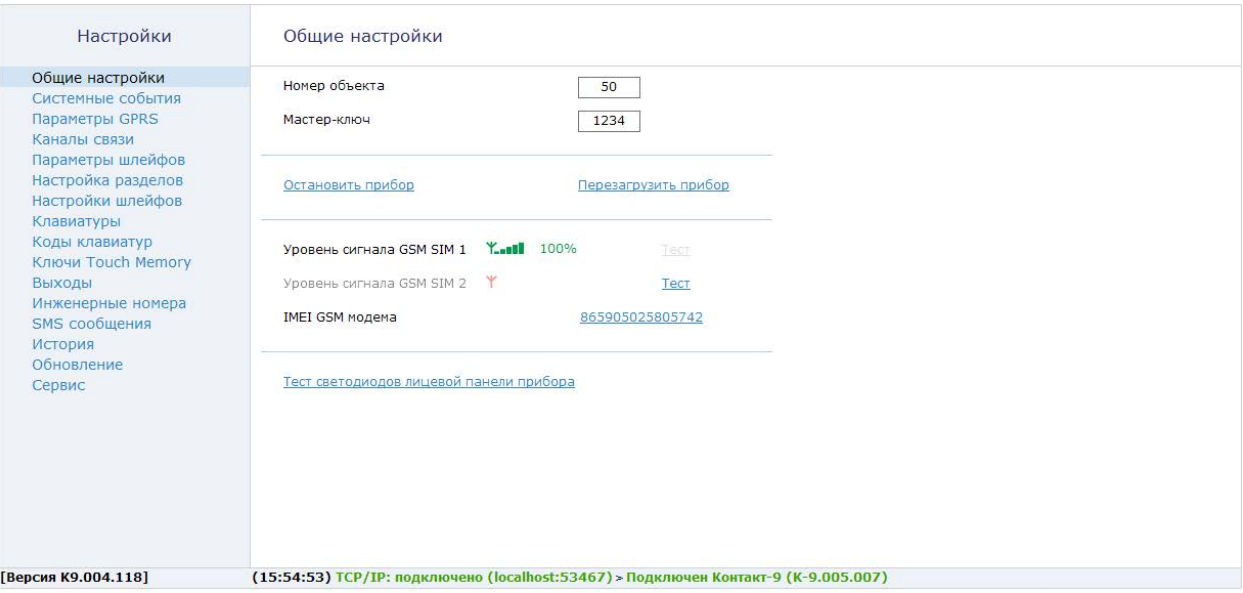

Рисунок 16. Раздел «Общие настройки»

# **Системные события (настраиваемые)**

Благодаря системным событиям (рис. 17) появляется возможность отслеживания работоспособности каналов связи оффлайн и исправности питания панели.

К настраиваемым системным событиям относятся:

- автотесты;
- события, связанные с питанием панели;
- сведения о перезагрузке панели.

События записываются в историю автоматически по заданному расписанию или при возникновении событий, влияющих на работоспособность панели.

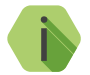

i *Системные события фиксируются от имени зоны номер «0» раздела с номером «0».*

### **Генерировать ежедневный автотест**

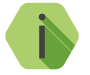

i *Автотест — особое событие, формируемое панелью, которое передается и обрабатывается пультовым ПО.*

Доступно задание трех фиксированных по времени ежедневных автотестов в интервале времени 00:00-23:59.

## **Период дополнительного автотеста (часы)**

В случае, если трёх ежедневных автотестов недостаточно, то возможно задать дополнительный **периодический** автотест. Он формируется через заданный промежуток времени.

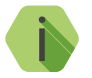

i *После формирования автотеста в историю панели записывается событие 602.1 «Автоматический тест».*

## **Генерировать событие «Неисправность АКБ»**

Установите флажок, если хотите получать информацию о подозрении на неисправность АКБ (только при использовании клеммы CPW). Событие *309.1 — «Неисправность АКБ»* будет формироваться, когда панель перешла с основного питания (проработав от него более 3-х часов) на резервное питание, а напряжение от резервного источника питания понизилось до 11В менее чем за 15 минут.

## **Генерировать событие «Разряд АКБ»**

Установите флажок, если хотите получать информацию о разряде аккумуляторной батареи (только при использовании клеммы CPW). Событие *302.1 – «Разряд аккумулятора»* будет формироваться при отключении внешнего питания и понижении напряжения на резервном источнике питания до 11В.

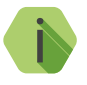

i *Обратите внимание, что через 3 часа после подачи сетевого питания будет автоматически сформировано событие 302.3 – «Восст: Разряд аккумулятора».*

## **Генерировать события «Исчезновение/Восстановление 220В»**

Укажите время, через которое панель будет регистрировать события:

- *301.1 «Неисправность сети 220 В»*.
- *301.3 «Восстановление: Неисправность сети 220 В»*.

При использовании клеммы CPW события формируется после отключения/включения внешнего источника питания через время, заданное настройке. Иными словами, на протяжении указанного времени должен использоваться резервный источник питания, чтобы было зафиксировано это событие. Если питание восстановится раньше, то событие зафиксировано не будет.

## **Генерировать событие «Перезагрузка»**

Активируйте для получения информации о перезагрузке панели. При этом будет фиксироваться событие *305.1 — «Перезагрузка системы»*.

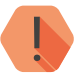

! *Перезагрузка панели происходит при включении, обновлении ФПО прибора и при выходе из программы настройки при работе по каналу CSD.*

# **Системные события (ненастраиваемые)**

Помимо настраиваемых системных событий, которые может выбрать пользователь, панель всегда регистрирует (рис. 16) следующие системные события:

- *621.1 «Очистка журнала событий».*
- *627.1 «Вход в режим программирования».*
- *628.1 «Выход из режима программирования».*

Чтобы различать в каком режиме настраивается панель, зоной кодируются следующая информация:

- *«0»* настройка через кабель.
- *«99»* настройка по каналу CSD с номера телефона, который не указан в качестве «Инженерного номера».

При настройке удалённо по каналу CSD, но с номера, который указан как инженерный в разделе [«Инженерные номера»,](#page-74-0) событие формируется с номером раздела «0», зоны — инженерный номер по порядку в списке инженерных номеров.

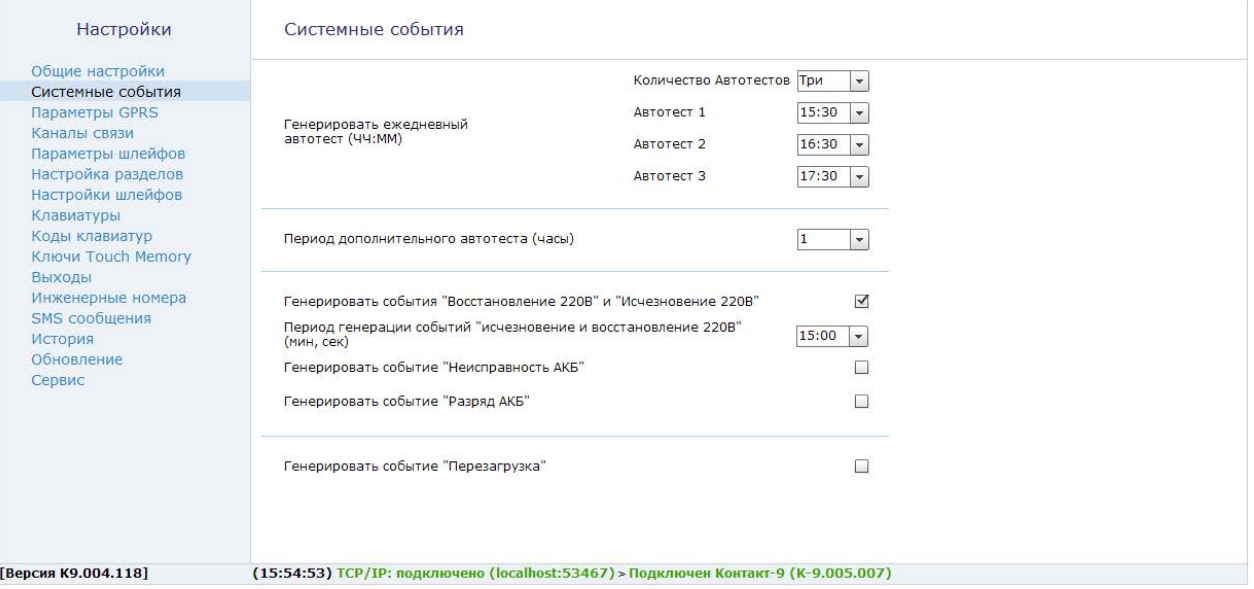

Рисунок 17. Раздел «Системные события»

# **Параметры GPRS**

Раздел (рис. 18) служит для настройки параметров подключения к точке доступа APN для SIM-карт, установленных в панели, а также для указания серверов системы мониторинга, осуществляющих приём данных от панели.

При активации функции **«Автоматически определять настройки APN»**  все параметры подключения будут установлены автоматически в зависимости от оператора, предоставляющего услуги связи.

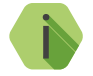

i *Автоматическое определение происходит из числа предустановленных операторов, которые отображаются при нажатии на ссылку «Дополнительно».*

При деактивации функции **«Автоматически определять настройки APN»**  требуется указать:

- **Номер телефона GPRS** номер активации GPRS (как правило, \*99#);
- **Точка доступа**  имя хоста;
- **Пользователь** имя пользователя;
- **Пароль** используемый пароль.

### **Раздел «Дополнительно»**

Раздел отображается при нажатии на ссылку **Дополнительно**. Служит для записи настроек точек доступа, которые будут применяться при автоматическом определении.

Укажите настройки доступных сотовых сетей вашего региона:

- **IMSI** код оператора;
- **Оператор** название оператора;
- **Точка доступа (APN)**  имя хоста;
- **Пользователь** имя пользователя;
- **Пароль** используемый пароль.

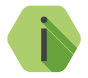

i *Узнать корректные настройки APN можно у оператора сотовой связи.*

*Настройки по умолчанию содержат данные APN операторов МТС, Мегафон, Билайн, Теле2.*

#### **Режим сжатия данных по GPRS**

Если в истории панели находится несколько непереданных событий, то они отправляются в одном пакете. Это уменьшает трафик.

## **Пауза между попытками установить GPRS соединения (мин)**

Установите значение паузы, которая будет выдерживаться панелью при попытке подключиться по каналу Online. В это время данные могут быть переданы по каналам связи Offline (см. раздел [«Каналы](#page-44-0)  [связи» на странице 45](#page-44-0)).

## **Основные/Резервные IP адрес, порт сервера и пароль**

Задаются серверы системы мониторинга, осуществляющие приём данных от панели. По умолчанию используются серверы сервиса [geo.ritm.ru](http://geo.ritm.ru).

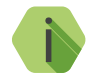

i *При использовании сервиса* [geo.ritm.ru](http://geo.ritm.ru) *настройки в данной части раздела менять не требуется.* 

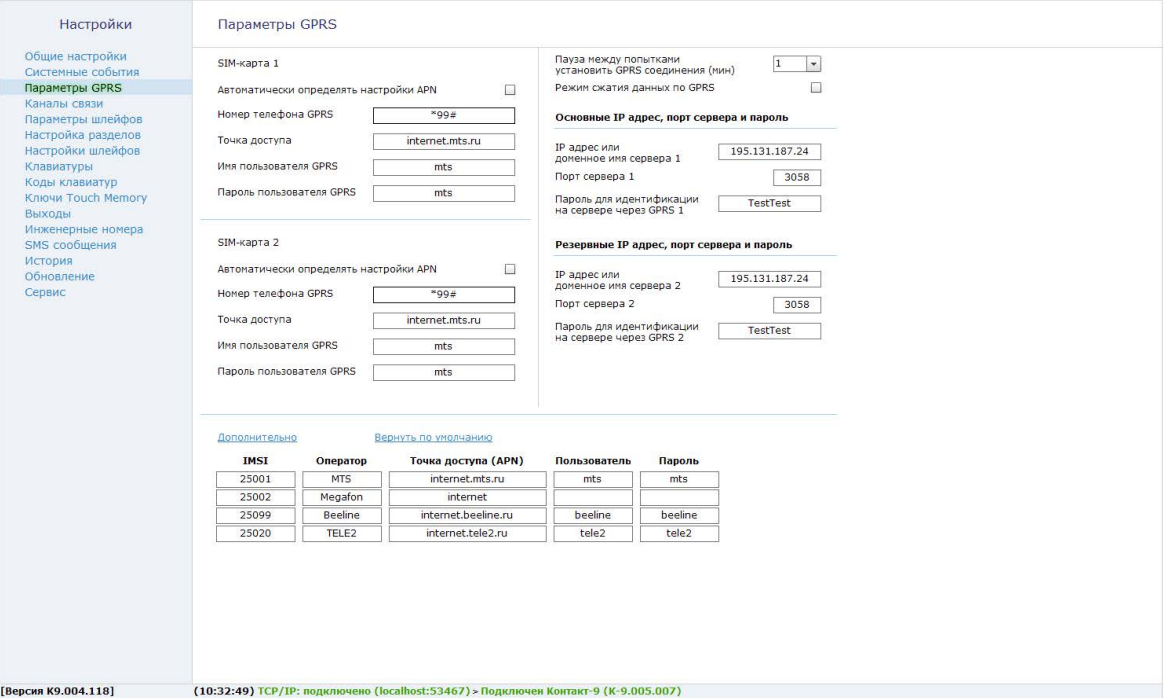

Рисунок 18. Раздел «Параметры GPRS»

### <span id="page-44-0"></span>**Каналы связи**

После того, как произошло некоторое событие, оно записывается в историю и производится попытка передать его в мониторинговое программное обеспечение или иному получателю по предварительно настроенным каналам связи.

#### **Общие сведения**

**Канал связи** — способ (технические средства + среда) передачи информации от панели приёмнику событий определённого типа.

**Направление** — объединение каналов связи, призванное увеличить вероятность доставки информации получателю в случае выхода из строя одного из каналов направления.

Каналы связи объединяются в направление при помощи переключателя «ИЛИ», а направления разделяются между собой при помощи переключателя «И».

> i *Принято выделять «Онлайн» каналы связи, которые обеспечивают мониторинговым программным обеспечением и позволяют в режиме реального времени оценить состояние канала связи.*

Переключение между каналами одного направления происходит только в том случае, если попытка передачи по более приоритетному каналу закончилась неудачей.

*Например, при такой конфигурации, которая показана на рис. 19, переход к каналу связи 3 первого направления произойдет только в том случае, если передача по первым двум каналам невозможна.*

Если ни одним из каналов связи не удается произвести передачу информации по текущему направлению, то возможно различное поведение:

#### **Оставаться в одном направлении до передачи всех событий**

В этом случае будет производится перебор каналов связи данного направления до тех пор, пока все непереданные события будут отправлены.

## **Переходить на следующее направление после перебора всех каналов в текущем направлении**

После достижения последнего канала связи из данного направления и неудачной попытке отправить непереданные события, передача будет вестись по следующему направлению из списка.

Для авторизации панели в мониторинговом ПО по IMEI при передаче данных по каналам CSD ContactID и SMS ContactID установите флажок *Передавать IMEI модема по каналам связи CSD и SMS ContactID*.

В противном случае посылка ContactID вместо кода IMEI будет содержать код объекта и использовать в мониторинговом программном обеспечении Ritm-Link и GEO.RITM будет невозможно.

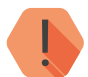

! *ВНИМАНИЕ! При активизации опции Передавать IMEI модема по каналам связи CSD и SMS ContactID с принимающим ПО, отличным от RITM-LINK/GEO.RITM, обработка на центральной мониторинговой станции (ЦМС) и в мониторинговом ПО PCN6 становится невозможной, так как ЦМС и PCN6 используют 4-х значный номер объекта для идентификации, а не IMEI.*

## **Проверять связь с сервером в канале GPRS-Online с периодом**

При работе по каналу связи GPRS (TCP/IP) через SIM1 (SIM2) задайте частоту отправки панелью команды PING на сервер мониторингового ПО.

#### **Время, отведенное под регистрацию прибора в сети оператора**

Укажите время, через которое будет произведена перезагрузка встроенного GSM-модема при отсутствии регистрации в сети оператора.

#### **Время, отведенное под регистрацию прибора в GPRS**

При работе по каналу GPRS (TCP/IP) через SIM1/2 данный параметр определяет время, через которое нужно переходить к следующему каналу связи, если соединение с сервером так и не было установлено.

#### **Время, отведенное на ожидание соединения при исходящем CSD**

При работе с центральными мониторинговыми станциями «Контакт», данный параметр определяет время, через которое нужно переходить к следующему каналу связи, если ЦМС «Контакт» так и не вышла на связь.

#### **Виды каналов связи**

В зависимости от количества используемых SIM-карт панель допускает использование до 12 видов каналов связи.

## **Включить GPRS-online (TCP/IP) через SIM1/2**

Служит для передачи событий по протоколу TCP/IP через GSM GPRS в мониторинговое программное обеспечение.

При использовании данных видов каналов связи панель соединяется с сервером мониторингового ПО и удерживает связь.

События передаются сразу же после записи в историю.

## **GPRS-offline SIM1/2 IP1/2**

Служит для передачи событий по протоколу TCP/IP через GSM GPRS в мониторинговое программное обеспечение.

При использовании данных видов каналов связи панель соединяется с сервером мониторингового программного обеспечения только для передачи событий, и после успешной передачи разрывает соединение.

## **SIM1 (SIM2) ContactID через цифровой канал GSM V.32/110**

Служит для передачи событий на центральную мониторинговую станцию «Контакт» или в мониторинговое программное обеспечение через GSM-модем по цифровому каналу CSD сети GSM.

Центральная мониторинговая станция обрабатывает полученное сообщение и отправляет его на пульт охранного предприятия по протоколу Surgard.

## **SIM1 (SIM2) SMS InetServer**

Служит для передачи событий в мониторинговое программное обеспечение через GSM-модем в виде SMS-сообщения.

В качестве идентификатора объекта ( в зависимости от настроек) используется или код объекта, или IMEI-код модема.

## **SIM1 (SIM2) SMS**

Служит для передачи событий собственнику в виде SMS-сообщения. Правила составления SMS задаются в разделе [«SMS сообщения».](#page-76-0)

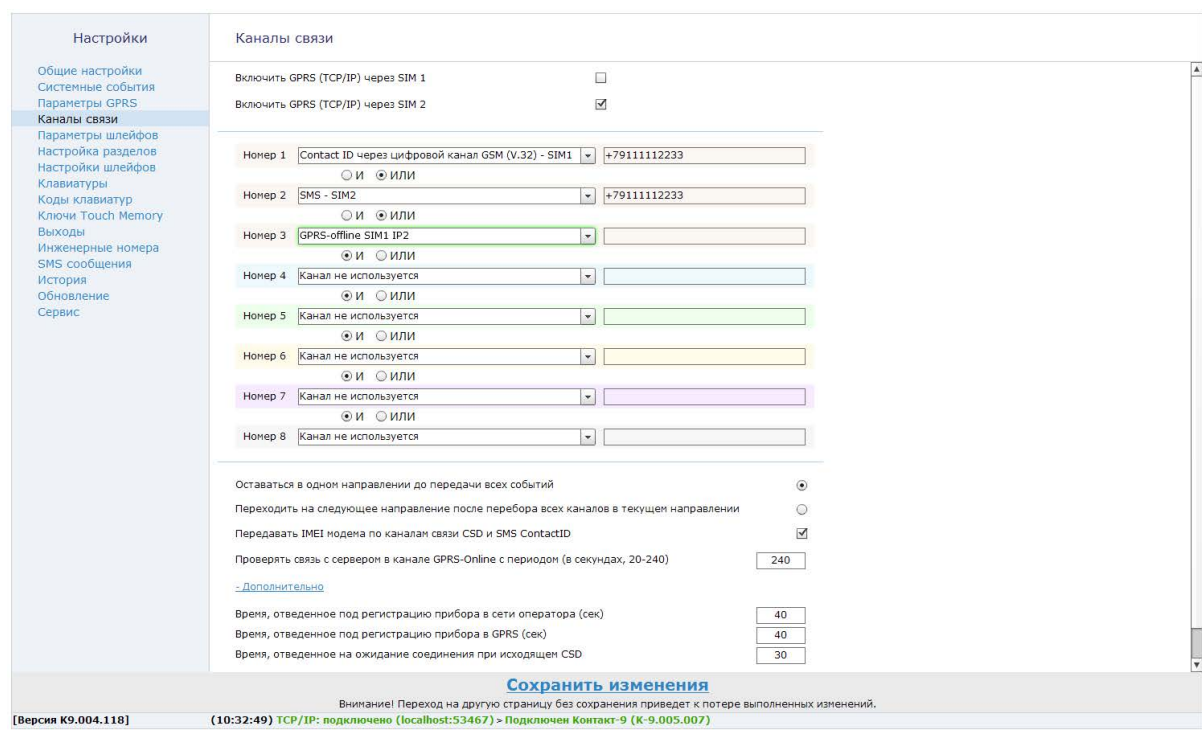

Рисунок 19. Раздел «Каналы связи»

## <span id="page-49-0"></span>**Параметры шлейфов**

Панель имеет 3 разъема для подключения проводных шлейфов, которые можно настроить и использовать двумя разными способами:

- как шлейфы типа «сухой контакт» для работы с охранными датчиками;
- как резистивные шлейфы для работы с охранными или пожарными датчиками без питания.

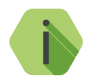

i *Охранная и/или пожарная тревоги сбрасываются снятием раздела с охраны.*

*Если раздел не был под охраной, то следует последовательно произвести постановку, а затем снятие с охраны.*

*Отмена тревоги (восстановление) также записывается в историю.*

Шлейфы не могут быть настроены независимо друг от друга: допускается одновременно использовать только один тип шлейфов.

Тип используемых шлейфов задается в данном разделе переключателем **Резистивные/Сухие контакты**.

#### **Код неисправности**

Вне зависимости от типа используемых шлейфов определите код события, которое будет формироваться при неисправности (обрыве или коротком замыкании) резистивных шлейфов.

Значение по умолчанию: *«380.1 — Неисправность датчика зоны»*.

## **№ шлейфа**

Порядковый номер шлейфа, который служит для идентификации датчика. На каждом входе (+1-) располагаются два резистивных шлейфа или один типа «сухой контакт».

### **Состояние**

Отображается текущее состояние шлейфа (нормальное/авария).

#### **Нормальное состояние**

Нормальное состояние для данного шлейфа. Как правило, охранные шлейфы в нормальном состоянии - замкнуты, а пожарные – разомкнуты.

### **AdemcoID**

Укажите код события, которое будет формироваться в сообщении ContactID при сработке охранного датчика.

#### **Номер раздела**

Укажите, к какому разделу (см. [«Настройка разделов»\)](#page-52-0) относится настраиваемый шлейф (датчик).

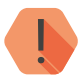

! *ВНИМАНИЕ! Если в качестве раздела указан пожарный раздел, то шлейф также становится пожарным. Пожарные датчики всегда задаются па́рами и не имеют дополнительных настроек.*

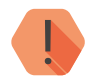

! *ВНИМАНИЕ! Шлейфы типа «сухой контакт» не могут быть пожарными!*

#### **Задержка на вход (сек)**

Если шлейф используется для подключения датчиков входной зоны, то укажите время (в секундах), которое будет у пользователя для снятия раздела с охраны без отправки тревоги после нарушения зоны.

### **Задержка на выход (сек)**

В поле справочно выводятся данные о задержке на выход, которые настроены в разделе [«Настройка разделов»](#page-52-0).

## **Тип шлейфа**

Зависит от функции, которую шлейф осуществляет в системе сигнализации (входной, мгновенный, пожарный и т.д.).

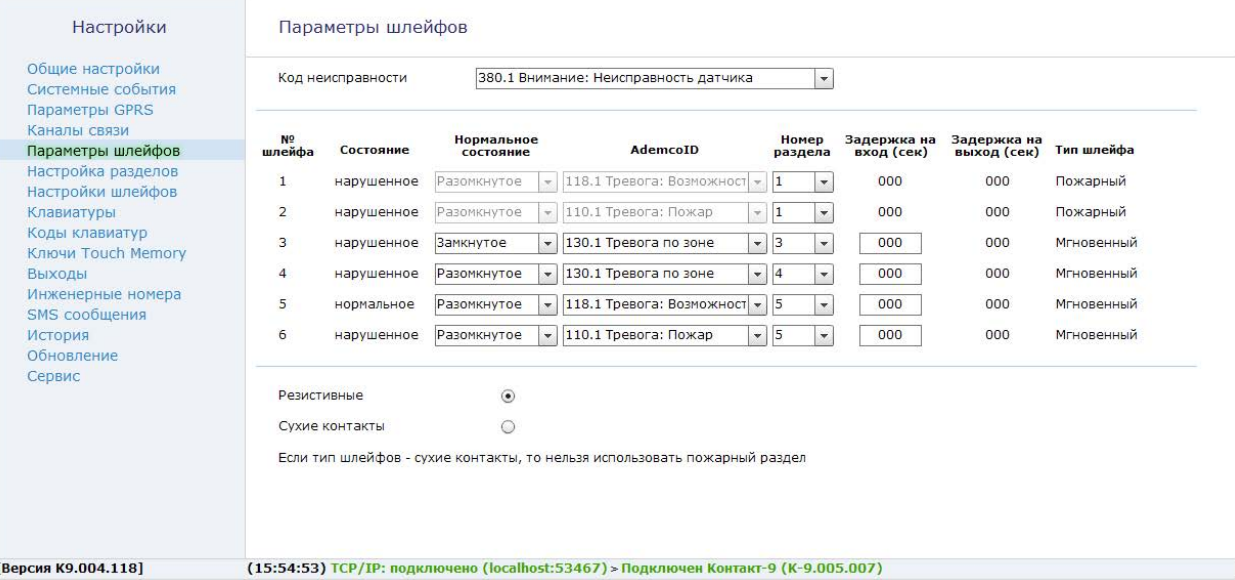

Рисунок 20. Раздел «Параметры шлейфов»

## <span id="page-52-0"></span>**Настройка разделов**

Разделы – это независимо управляемые, логически выделенные части охранно-пожарной системы. Главная функция разделов — объединять зоны системы, относящиеся к одной области охраны. Все события, происходящие с объектом должны относиться к какому-либо разделу.

В данном разделе программы настройки (рис. 21) задаются свойства разделов и ограничения отправки событий.

В таблице производится настройка свойств существующих разделов.

#### **№**

**Уникальный** номер раздела 1 до 6.

Номер раздела позволяет идентифицировать, в каком помещении произошла тревога.

#### **Состояние раздела**

Поле отображает текущее состояние разделов системы:

- *Тревога* сработала одна или несколько зон раздела;
- *Под охраной* все зоны раздела в норме и находятся под охраной;
- *Снят с охраны* раздел не охраняется, тревожные события от датчика не записываются в историю (кроме зон «24 часа»);

#### **Взять/снять**

Нажмите для взятия раздела под охрану или для снятия с охраны.

#### **Быстрая постановка**

Установите флажок, если разрешена постановка под охрану раздела с нарушениями в его шлейфах. После постановки под охрану такого раздела будет сформирована тревога.

При снятом флажке раздел с нарушениями в шлейфах под охрану не встанет.

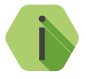

i *Если быстрая постановка запрещена, то при попытке поставить под охрану раздел с нарушенными шлейфами постановка не произойдет, а в истории попытка постановки зафиксирована не будет.*

#### **Включать сирену при тревоге**

Установите флажок, если для индикации тревоги по данному разделу требуется задействовать выход.

#### **24-х-часовой раздел**

24-часовой раздел — мгновенный раздел. Это особый вид раздела, который всегда находится в состоянии под охраной, и на него не могут быть назначены ни коды доступа, ни ключи Touch Memory.

#### **Пожарный раздел**

В том случае, когда некоторые резистивные шлейфы панели используются для подключения пожарных датчиков, укажите пожарные разделы.

Пожарные разделы являются мгновенными. Также изменяется логика обработки сработки шлейфа: если два датчика находятся в нарушенном состоянии, то формируется событие *«110.1 — Тревога: Пожар»*. Если нарушен только один датчик, то формируется событие *«118.1 — Тревога: Возможность пожара»*.

## **Задержка на выход**

После того, как пользователь ввёл персональный код или поставил объект под охрану ключом Touch memory, ему, как правило, необходимо время для того, чтобы покинуть охраняемое помещение (раздел).

Это время и задаётся задержкой на выход.

Для каждого раздела может быть установлена отдельная задержка на выход.

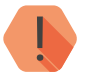

! *При нарушении зон во время задержки на выход тревога не формируется.*

### **Ограничения на количество передаваемых событий**

Установите параметр **Ограничение количества событий по разделам**, чтобы после того, как произошло нарушение раздела, в мониторинговое ПО не передавалось лишних сообщений. Данная опция полезна для экономии при передачи данных.

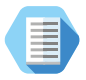

*Например, после проникновения в охраняемую зону через разбитое окно (датчик 1) злоумышленник перемещается по помещению, вызывая сработку датчика движения (датчик 2). Так как тревога уже передана, то информация о передвижении в нарушенной зоне уже не является существенной и её можно не передавать.*

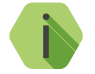

i *Не распространяется на системные события. После снятия с охраны счётчик сбрасывается.*

Если не требуется ограничений при формировании событий, установите значение **«Без ограничений»**.

**Постановка под охрану при отсутствии связи с сервером**

#### **Разрешить постановку под охрану, если нет связи с сервером**

- **• Флажок установлен** возможна постановка разделов под охрану независимо от наличия связи с серверами мониторингового ПО.
- **• Флажок снят** при попытке постановки раздела под охрану будет производиться проверка состояния первого направления каналов связи (канал Online+каналы связи, объединённые через «ИЛИ»). Проверка производится путём отправки тестового сообщения (при этом формируется событие «602.1 — Автоматический тест»). Если тестовое сообщение не было отправлено по проверяемым каналам связи, то будет сформировано событие *«450.3 — Невозможность взятия раздела под охрану», и данный раздел не будет взят под охрану.*

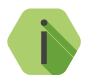

i *Во время проверки связи подключенное к выходу ОК1 исполнительное устройство будет мигать 1 раз в секунду.*

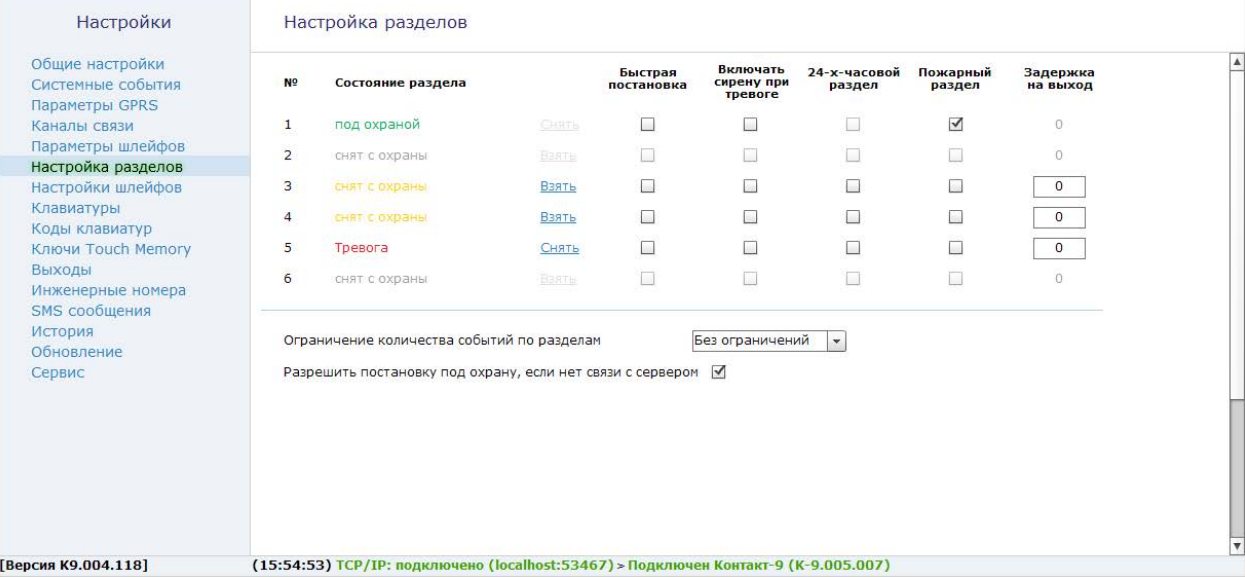

Рисунок 21. Раздел «Настройка разделов»

## **Настройки шлейфов**

В разделе приведена схема подключения датчиков, и в реальном времени отображается состояние подключенных датчиков (в тревоге или нет).

**Настройка резистивных шлейфов**

Для использования резистивных шлейфов укажите тип **«Резистивные»** в разделе [«Параметры шлейфов»](#page-49-0).

Использование резистивной схемы позволяет:

- Использовать пожарные датчики.
- Использовать бо́льшее количество охранных датчиков (ограничивается только энергопотреблением).
- Определять обрыв и короткое замыкание шлейфа.
- Производить индивидуальную настройку сопротивлений шлейфа под любой тип датчика.
- В соответствии с ГОСТ Р 53325-2012 определять как пожар, так и возможности пожара.

Если при подключении вы используете резисторы из комплекта поставки, то возможна быстрая настройка порогов срабатывания. Для этого нажмите на ссылку **Настройки по умолчанию** и произведите подключение, в соответствии с предложенной схемой.

Для подстройки порогов срабатывания в ручном режиме используйте ссылки **Настройка шлейфов...** При этом будет показана шкала порогов переключения шлейфа, состоящая из нескольких участков.

Для пожарного шлейфа на шкале сопротивлений находятся следующие участки (рис. 22):

- *Обрыв;*
- *Норма;*
- *Предупреждение;*
- *Тревога;*
- *Короткое замыкание.*

Настройте пороги срабатывания: для этого поочередно произведите сработку датчиков (один, второй, оба), разрыв шлейфа и его короткое замыкание, а мышкой измените положение нижних указателей, расположенных под шкалой сопротивления шлейфа.

Цвет каждого указателя соответствует участку на шкале сопротивлений, на который он влияет.

Текущее значение сопротивления шлейфа отмечается над шкалой сопротивления указателем с числовым значением.

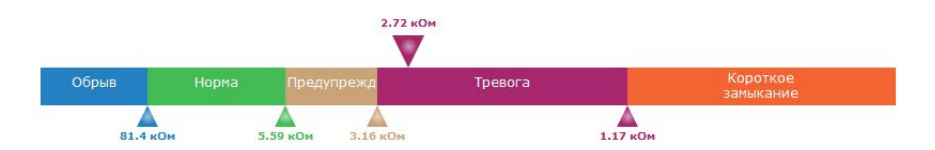

Рисунок 22. Шкала порогов пожарного шлейфа

Для резистивного охранного шлейфа на шкале сопротивлений доступны участки (рис. 23):

- *Обрыв;*
- *Тревога Зона 1;*
- *Норма;*
- *Тревога Зоны 1,2;*
- *Тревога Зона 2;*
- *Короткое замыкание.*

Настройте пороги срабатывания: для этого поочередно произведите сработку датчиков (один, второй, оба), разрыв шлейфа и его короткое замыкание, а мышкой измените положение указателей, расположенных под шкалой сопротивления шлейфа.

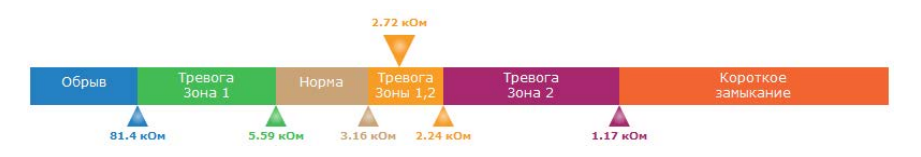

Рисунок 23. Шкала порогов охранного шлейфа

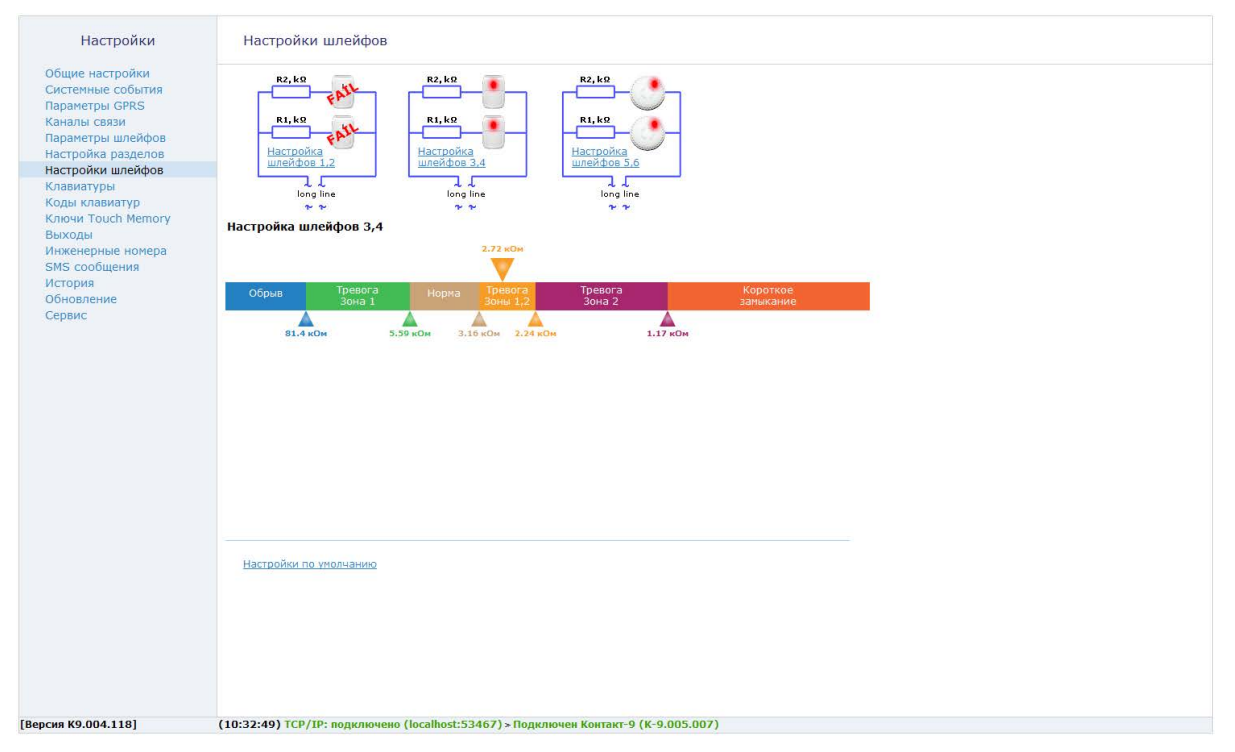

Рисунок 24. Настройки шлейфов: резистивные шлейфы

#### **Настройка шлейфов типа «сухой контакт»**

При использовании шлейфа типа «сухой контакт» к одному входу допускается подключение одного охранного датчика.

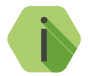

i *Обратите внимание! Для шлейфов типа «сухой контакт» пороги срабатывания не задаются.*

При использовании шлейфа типа «сухой контакт» разделы не могут быть пожарными (см. раздел [«Параметры шлейфов» на странице 50\)](#page-49-0).

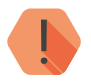

! *Во избежание быстрого износа АКБ подключайте датчики типа «сухой контакт» в нормально замкнутом состоянии с применением резистора.*

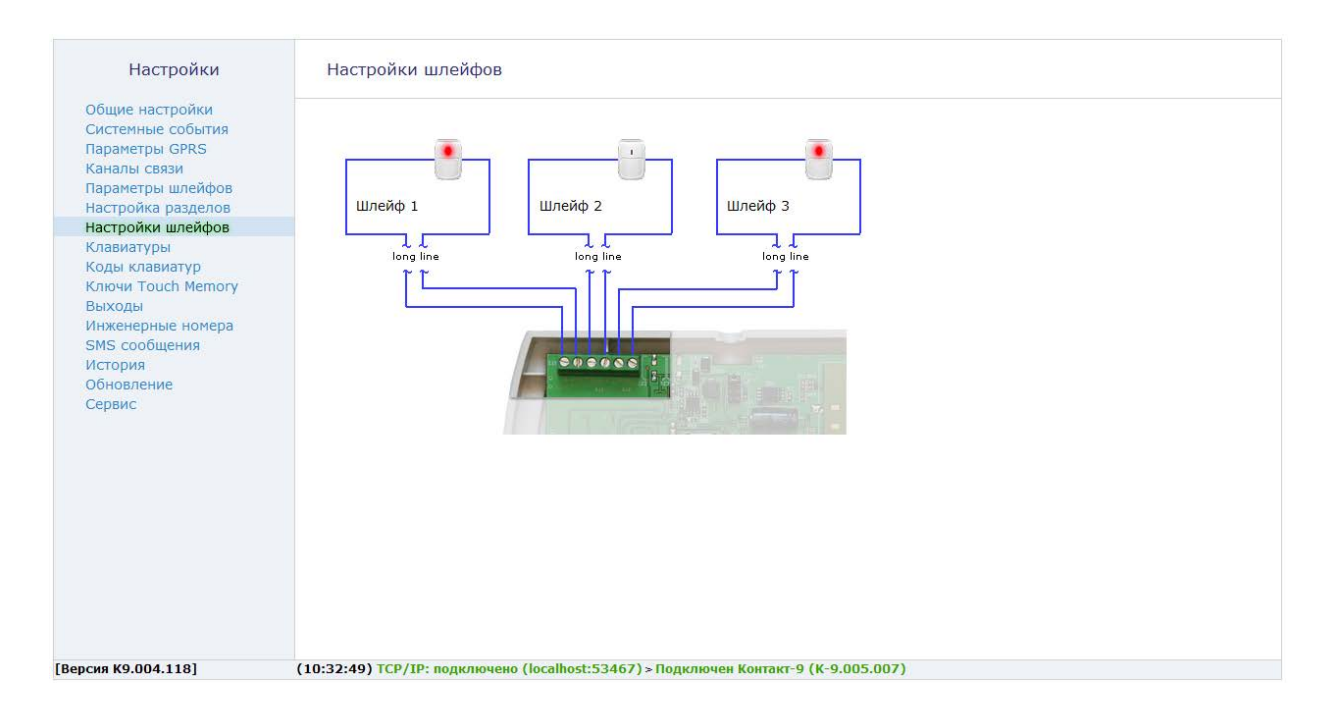

Рисунок 25. Настройки шлейфов: «сухие контакты»

# **Клавиатуры<sup>4</sup>**

Настоящий раздел (рис. 26) предназначен для настройки параметров взятия разделов под охрану с помощью клавиатуры панели.

Доступны следующие функции:

#### **Задействовать кнопки вызова экстренных служб**

Задаются параметры использования тревожной кнопки, кнопки пожарной тревоги и кнопки медицинской тревоги. Можно выбрать следующие значения:

- Отключены;
- Короткое нажатие;
- Нажатие 4 сек.

#### **Кнопка «Периметр» - быстрое взятие под охрану выбранных разделов**

Для быстрой постановки определённых (внешних) разделов под охрану при помощи кнопки «Периметр» без ввода кода пользователя укажите их в раскрывающемся списке.

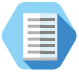

*Как правило постановка при помощи Периметра используется в том случае, когда пользователь желает остаться в охраняемом помещении, взяв под охрану только те разделы, через которые может происходить внешнее проникновение.*

*Например, в квартире на кнопку Периметр могут быть назначены все разделы, которые связаны со входными зонами и окнами. При перемещении внутри квартиры тревога формироваться не будет.*

#### **Кнопка «Выход» - быстрое взятие под охрану выбранных разделов**

Для быстрой постановки определённых (как правило всех) разделов под охрану при помощи кнопки «Выход» без ввода кода пользователя укажите их в раскрывающемся списке.

<sup>4</sup>) Раздел доступен только для исполнения «**Контакт GSM-9N**».

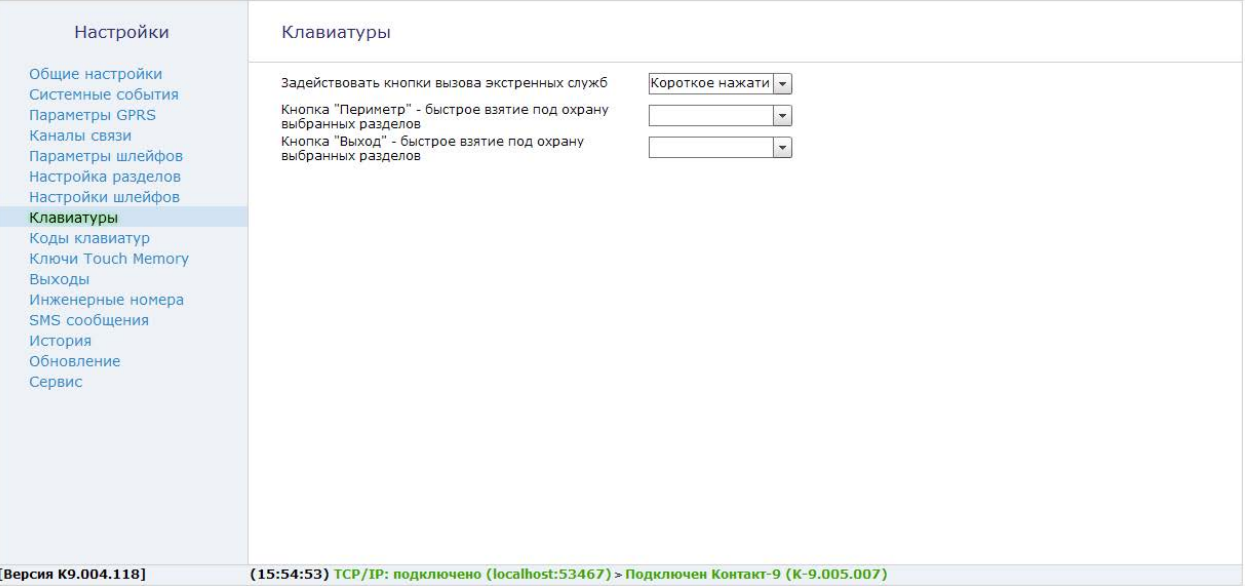

Рисунок 26. Раздел «Клавиатуры»

# **Коды клавиатур<sup>5</sup>**

Постановка и снятие с охраны при помощи клавиатуры производится при использовании персональных четырёхзначных кодов пользователя. Персональный код позволяет идентифицировать каким пользователем производилось, в частности, снятие объекта с охраны.

В разделе настраиваются коды доступа пользователей для управления с клавиатуры. Возможно назначение до 10 кодов пользователей.

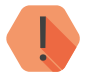

! *Поддерживаются 4-значные коды доступа, в которых каждая цифра может принимать значение от 0 до 9.*

*Избегайте использования простых кодов, таких как ваш номер телефона, адрес или сочетание цифр 0000, 1234.*

*Не сообщайте свой код третьим лицам.*

*Храните код в надежном месте, а лучше запомните его.*

**Добавление нового кода пользователя**

Для создания кода необходимо нажать ссылку **Добавить**, после чего на странице появляется строка настройки кода. Укажите:

- **код пользователя** уникальный четырёхзначный код;
- **разделы**, которыми управляет данный код;
- отметку, что данный код используется в качестве «кода снятия под принуждением».

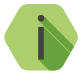

i *Если преступник, угрожая, требует снять объект с охраны, то, используя «код снятия под принуждением», вы не только снимаете объект с охраны, но и передаёте на пульт охраны тревогу. Тревожная индикация при этом на объекте не производится.*

> *Постановка под охрану таким кодом производится в обычном режиме.*

<sup>5</sup>) Раздел доступен только для исполнения «**Контакт GSM-9N**».

Номер коду пользователя присваивается автоматически и служит для идентификации пользователя, производившего снятие/постановку разделов под охрану.

**Удаление кода пользователя**

Для удаления ненужного кода нужно выбрать его в списке и воспользоваться ссылкой **Удалить**.

**Поведение при вводе кода пользователя**

В зависимости от того, в каком состоянии находились разделы, которыми управляет данный код, будут производится различные действия:

- **Все выбранные разделы сняты с охраны**  происходит их постановка под охрану;
- **Все выбранные разделы взяты под охрану**  происходит их снятие с охраны;
- **Лишь часть разделов находится под охраной** происходит снятие этих разделов с охраны;
- **Лишь часть разделов снята с охраны** происходит снятие остальных разделов с охраны.

При взятии разделов под охрану после ввода кода пользователя, в том числе кода, используемого под принуждением, формируется событие *402.3 — «Взятие раздела под охрану»*.

При снятии разделов с охраны (кроме кода, используемого под принуждением) в историю панели записывается событие *402.1 — «Снятие раздела с охраны»*.

При снятии разделов с охраны кодом, используемым под принуждением, формируется событие *121.1 — «Снятие под принуждением»*.

События в качестве «Раздела» содержат номер раздела, который поставили или сняли с охраны, а в качестве «Зоны» — порядковый номер кода пользователя.

## **Дополнительные параметры безопасности**

## **Код для изменения кодов пользователей**

Специальный системный код, который требуется вводить для доступа к настройкам (например, при удалённом подключении программной настройки или при смене кода пользователя без использования ПК).

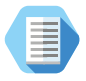

*Смена кода пользователя без ПК.*

*Вы можете сменить код пользователя при помощи самой клавиатуры. Для этого:*

- *Нажмите кнопку Отмена перед вводом команды, чтобы отменить введённые ранее цифры.*
- *Наберите на клавиатуре команду:*

## *\*5<Мастер-код><Номер пользователя><Новый код пользователя><Еще раз новый код пользователя>*

*Например: \*5 1234 001 5454 5454*

*Чтобы досрочно прервать смену кода пользователя нажмите кнопку Отмена на клавиатуре.*

#### **Блокировка клавиатуры при вводе неверного кода**

Защита от подбора кода пользователя. После трех неудачных попыток ввести код пользователя клавиатура будет заблокирована на указанный промежуток времени.

Если по истечении времени блокировки снова вводится неверный код, то клавиатура с первой попытки блокируется на указанный промежуток времени.

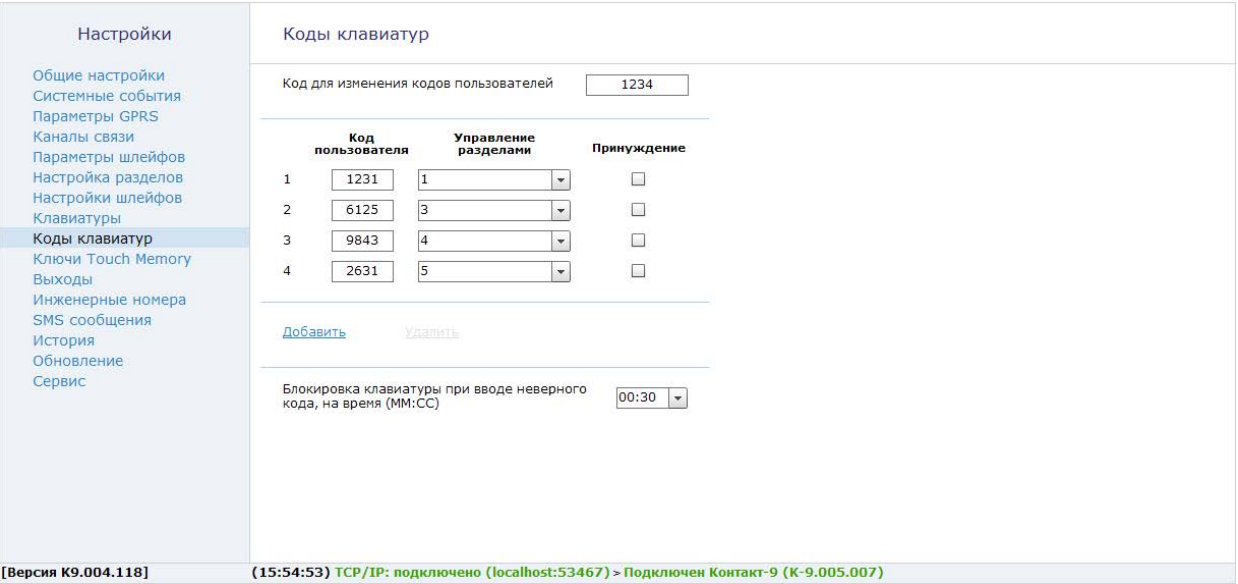

Рисунок 27. Раздел «Коды клавиатур»

# **Ключи Touch Memory**

При установке и настройке считывателя Touch Memory, ключи ТМ позволяют ставить/снимать раздел с охраны.

Раздел (рис. 28) предназначен для добавления, удаления и восстановления ключей в памяти панели, а также их настройки.

Для включения возможности использования TM поставьте галочку в поле **Включить Touch Memory**.

Задайте индикацию раздела на светодиод считывателя ТМ, выбрав раздел в поле **Индикатор считывателя показывает состояние выбранного раздела**. Светодиод отображает три состояния выбранных разделов:

- Не горит раздел снят с охраны;
- Горит раздел взят на охрану;
- Мигает с частотой 1 раз в секунду– в разделе тревога.

**Добавление нового ключа**

Для добавления в систему нового ключа ТМ, нажмите ссылку **Добавить**, впишите шестнадцатизначный номер ключа или приложите ключ к считывателю ТМ и нажмите **Прочитать ключ**.

Дополнительно в появившихся полях укажите разделы для управления, а также, является ли он «ключом для снятия под принуждением», или же ключ принадлежит сотруднику ГБР.

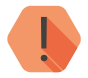

! *Производители ключей ТМ могут размещать код ключа в представлении little-endian — парами с права налево!*

*Например, вместо кода 01D7F30900000007 на ключе будет обозначен код 0700000009F3D701.*

## **Удаление ключа TM**

Для удаления неиспользуемого ключа TM выберите его в списке и нажмите ссылку **Удалить ключ**

#### **Работа с интеллектуальными считывателями**

Панель работает с интеллектуальными считывателями ключей RFID производства компании «Ритм».

Использование интеллектуального считывателя позволяет с помощью одного ключа производить постановку/снятие с охраны двух различных типов разделов:

- Разделы типа «Периметр» задаются с помощью параметра **Разделы, которые для интеллектуального считывателя считаются периметром** и управляются двукратным прикладыванием ключа;
- Все разделы, назначенные на данный ключ указываются при добавлении ключа и управляются однократным прикладыванием ключа.

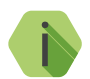

i *Обратите внимание, что при подключении к панели хотя бы одного интеллектуального считывателя, все остальные подключенные считыватели начинают работать согласно логике интеллектуального (будут поддерживать двукратное прикладывание ключа).*

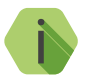

i *Невозможно назначить на ключ следующие типы разделов:*

- *• Разделы типа «24 часа»;*
- *• «Пустые» разделы (выделены серым цветом на странице [«Настройка разделов»\)](#page-52-0) - разделы, на которые не назначен ни один проводной шлейф.*

*При назначении на ключ пожарных разделов, другие типы разделов не могут быть назначены на этот ключ.*

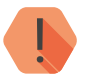

! *Обратите внимание, что разделы типа «Периметр»,*  данном разделе, относятся *считывателю и не имеют отношения к разделам, назначаемым на кнопку «Периметр» клавиатуры (для исполнения Контакт GSM-9N).*

Индикация интеллектуального считывателя при подключении к панелям **Контакт GSM-9N/A/M** приведена в таблице ниже:

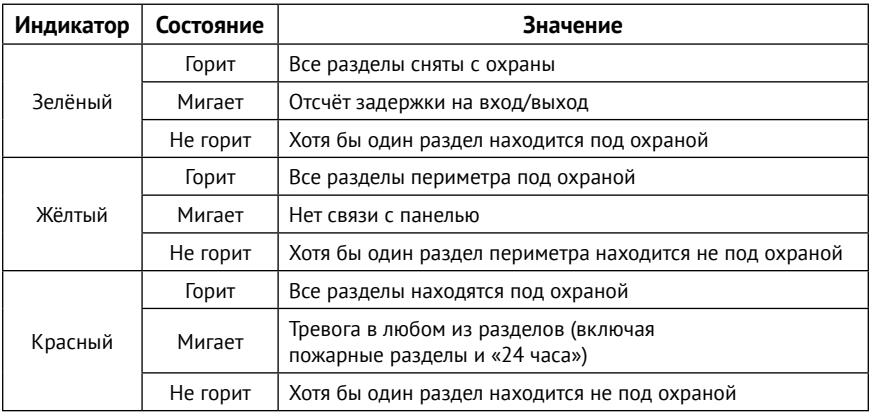

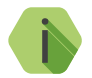

i *Попеременное мигание жёлтого и красного индикаторов (не более 5 секунд) означает ожидание панелью повторного прикладывания ключа.*

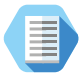

*Таким образом, при конфигурации, показанной на рисунке 28, логика работы будет следующей:*

- *• Однократное прикладывание ключа поставит разделы 1-6 под охрану (если все разделы сняты с охраны) или снимет с охраны любой раздел, находящийся под охраной;*
- *• Двукратное прикладывание ключа поставит разделы 1-3 под охрану.*

*Обратите внимание, что для управления разделами периметра, они обязательно должны управляться данным ключом (укажите их галочками при добавлении ключа).* 

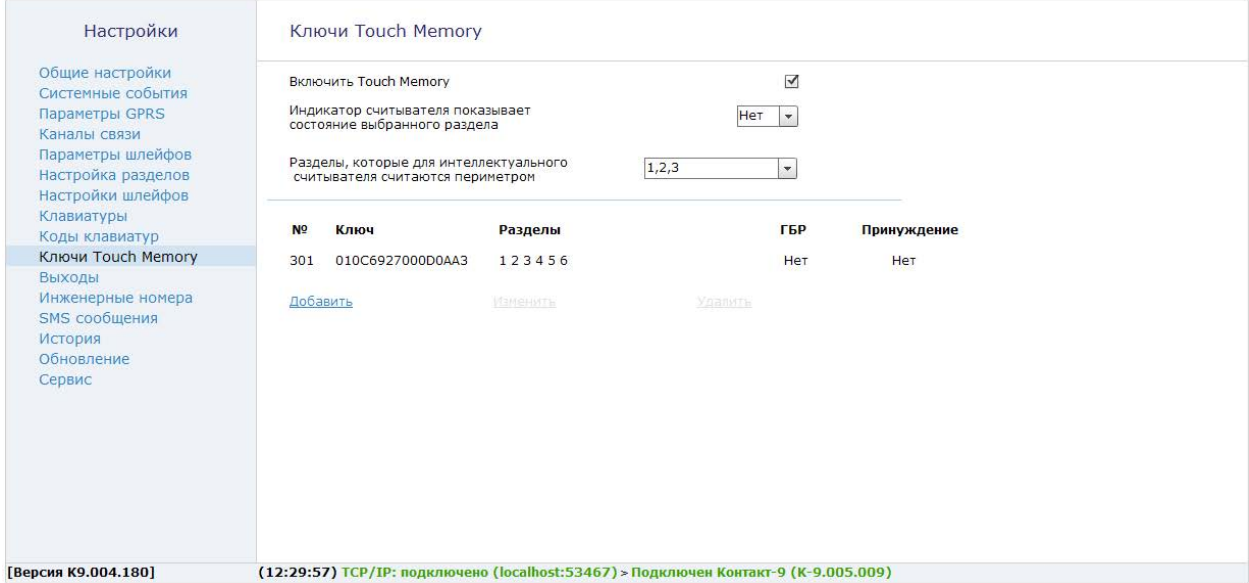

Рисунок 28. Раздел «Ключи Touch Memory»
### <span id="page-72-0"></span>**Выходы**

Раздел предназначен для настройки выходов панели (рис. 29). Панель имеет 2 выхода с открытыми коллекторами для подключения исполнительных устройств, таких как сирены и световые табло.

#### **Выход ОК1**

Выход панели **ОК1** предназначен для подключения исполнительных устройств (лампы, индикаторы и подобное). При этом подключенное к выходу исполнительное устройство:

- Для исполнения **Контакт GSM-9N**  дублирует состояние разделов, назначенных на кнопку «Выход» (в разделе [«Клавиатуры»](#page-62-0));
- Для исполнений **Контакт GSM-9A/M**  дублирует состояние выбранных разделов (параметр **Индикация состояния разделов**).

#### **Выход ОК2**

Выход панели **ОК2** предназначен для подключения сирены. Режим работы сирены настраивается на странице [«Настройка разделов»](#page-52-0) (параметр **Включать сирену при тревоге**).

#### **Длительность работы сирены**

Задайте длительность работы подключенной сирены (в секундах), по умолчанию - 30 секунд.

#### **Отключение сирены кнопкой «ОТМЕНА» на клавиатуре**

Использование кнопки «Отмена» для отключения сирены (доступно для исполнения **Контакт GSM-9N**).

**Режим тестирования выходов**

При нажатии на ссылку **Выход ОК1/2 → Включить** оба выхода перейдут в режим ручного управления. Режим предназначен для тестирования работоспособности выходов.

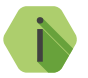

i *Обратите внимание, что для выхода из режима тестирования необходима перезагрузка панели.*

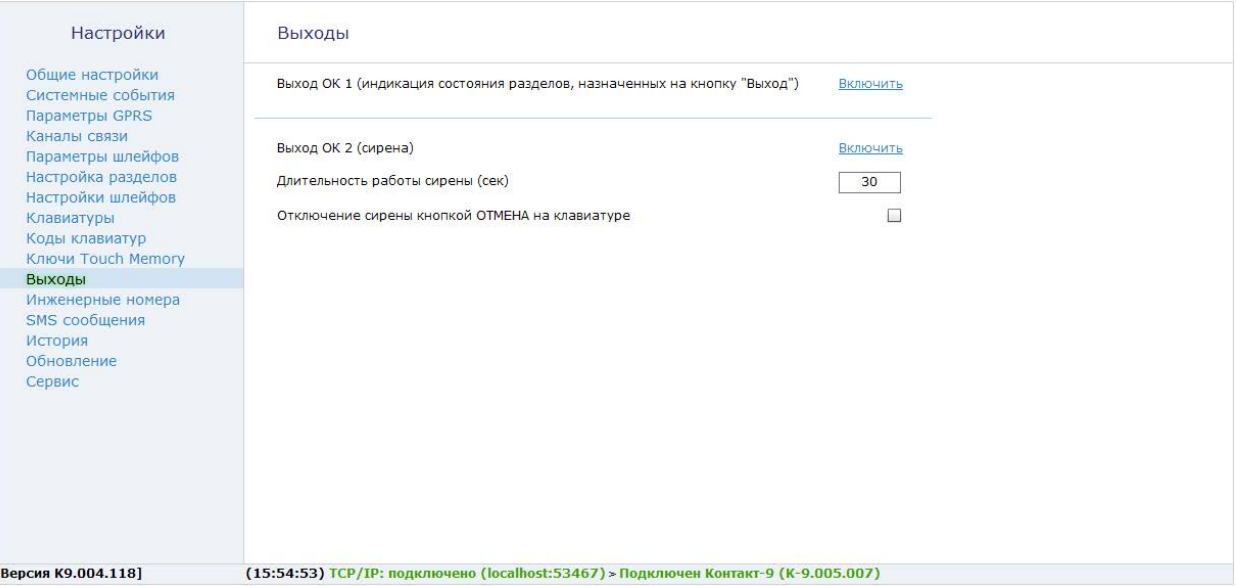

Рисунок 29. Раздел «Выходы»

### **Инженерные номера**

Инженерные номера используются для указания списка лиц, имеющих доступ к настройке панели через CSD‑соединение (GSM-сеть).

В разделе (рис. 30) указываются номера телефонов из «белого» списка, с которых может производится подключение и настройка.

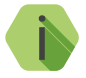

i *Настройка через CSD-соединение возможна только при*  использовании специального оборудования (модемов) *программы настройки.*

Если не установлен флажок **Включить инженерные номера**, то настройка может производится с любого номера телефона.

Для настройки панели только с определенных инженерных номеров заполните поля в этом разделе номерами телефонов в формате 8XXXXXXXXXX или +7ХХХХХХХХХХХ, и установите флажок **Включить инженерные номера**.

Если вы не уверены в формате, то используйте оба формата записи телефонного номера.

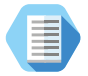

*Чтобы узнать, в каком формате оператор передает номер телефона, извлеките SIM-карту из панели, вставьте в мобильный телефон и осуществите вызов с инженерного номера. На экране сотового будет написан входящий номер.*

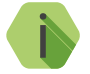

i *Для запрета удалённой настройки панели через CSD-соединение оставьте поля телефонов пустыми и установите флажок Включить инженерные номера.*

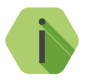

i *Если номер не определён, то панель снимает трубку на 2 секунды, после чего разрывает соединение.*

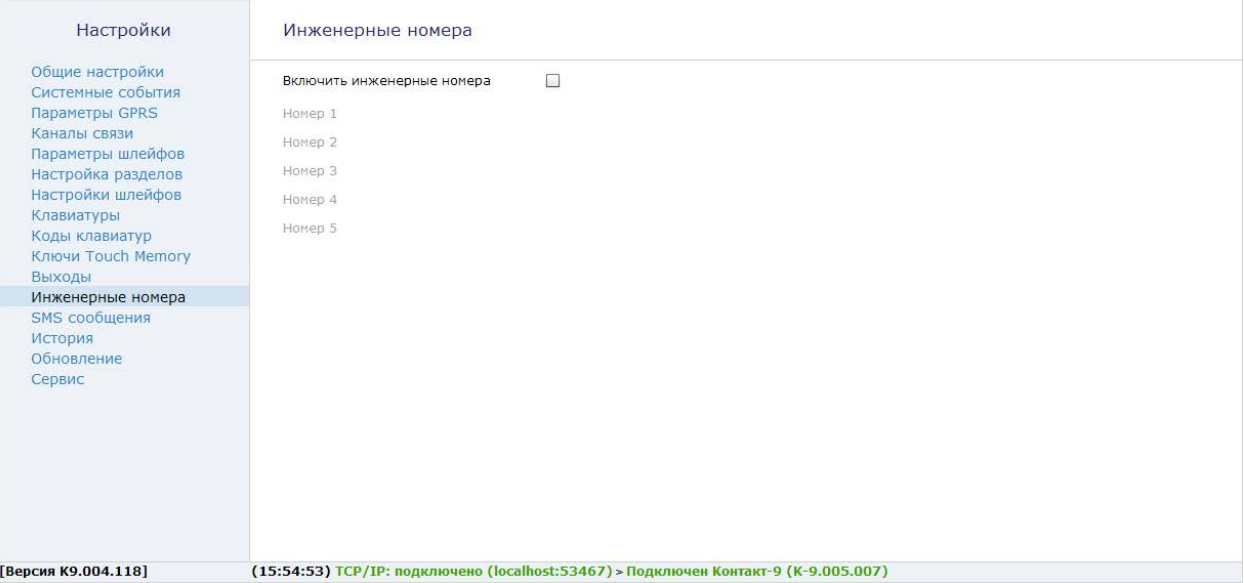

Рисунок 30. Раздел «Инженерные номера»

### **SMS сообщения**

При использовании канала связи **SMS SIM1 (SIM2)** требуется задать правило преобразования стандартного машиночитаемого сообщения ContactID в воспринимаемый человеком вид.

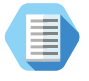

*Сообщение 1234181402010017 пользователю сложно воспринимать, поэтому его следует перевести к виду «Снятие раздела номер 1 ключом номер 2».*

Заводские настройки позволяют использовать SMS для пользователя без дополнительной настройки. В том случае, если требуется уточнить какое-либо событие, выберите его из списка и введите новое сообщение. Для применения изменений нажмите **Сохранить изменения**.

#### **Транслит**

Для увеличения ёмкости одного SMS-сообщения, совместимости со старыми моделями телефонов и сокращения затрат на отправку текстовых сообщений возможно производить их транслитерацию. При этом русские буквы заменяются на схожие по звучанию латинские.

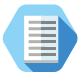

*После транслитерации сообщение «Снятие раздела номер 1 ключом номер 2» примет вид «Snyatie razdela nomer 1 klyuchom nomer 2».*

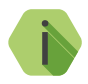

i *Транслитерация производится по ГОСТ 7.79-2000 Система Б.*

Ссылка **Загрузить значения СМС по умолчанию** сбрасывает введённые ранее значения на заводские.

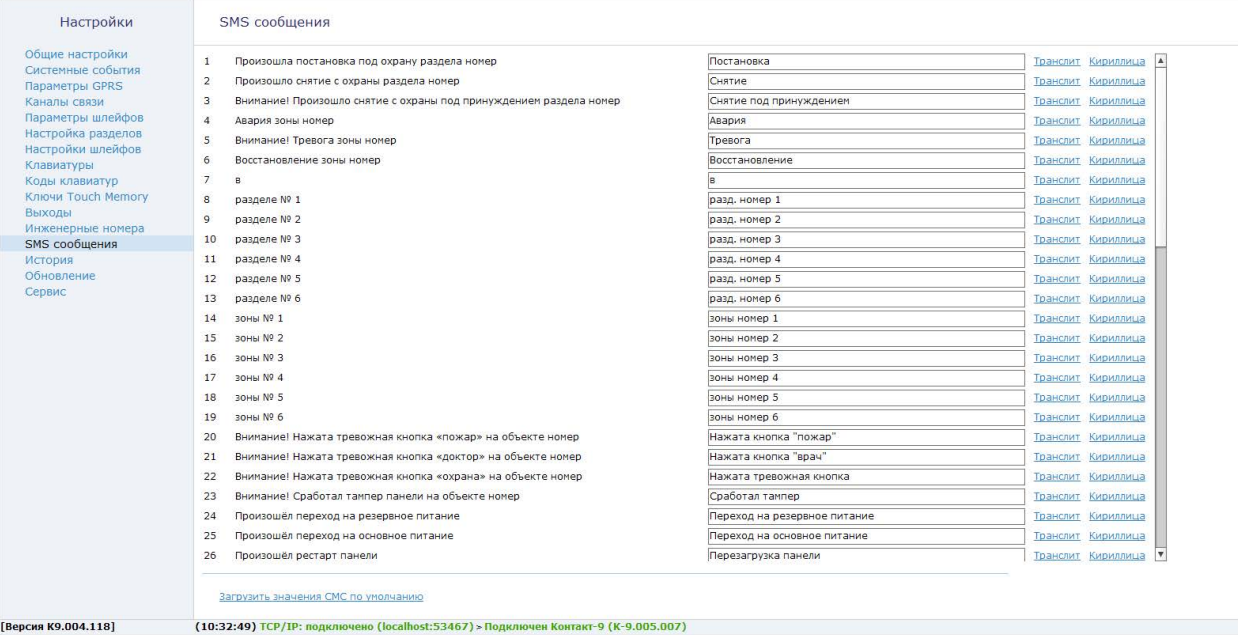

Рисунок 31. Раздел «SMS сообщения»

### **История**

Раздел (рис. 32) предназначен для просмотра истории, хранящейся в панели.

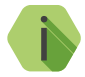

i *На каждой странице отображается по 20 событий. Общее количество событий, сохраняемых в истории — 65535.*

О каждом событии выводится следующая информация:

- **№**  порядковый номер события (нумерация сквозная);
- **Время** дата и время события по встроенным часам;
- **№ объекта** номер объекта, по которому сформировано событие (задаётся на странице «Общие настройки»);
- **Код** код события ContactID:
- **Т\В** тип события (тревога или восстановление);
- **Событие** расшифровка события;
- **Раздел** номер раздела, в котором зафиксировано событие;
- **Шлейф** номер шлейфа (зоны) / кода пользователя /ключа ТМ, который фигурирует в событии;
- **Посылка** событие в виде кода ContactID;
- **КС** корректная ли контрольная сумма;
- **Передано** сведения о том, было ли передано событие по направлениям;
- **Направления** информация о том, через какие именно каналы связи было передано событие;

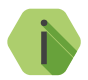

i *Цвет номера канала иллюстрирует, по каким каналам из направлений были успешно отправлены события.*

- *Красные каналы, по которым события не отправлены,*
- *Зеленые каналы, по которым события успешно отправлены.*

Для актуализации информации нажмите ссылку **Обновить страницу**.

#### **Экспорт записей истории**

Таблицу с историей можно сохранить на локальном компьютере в формате txt.

Для этого укажите количество экспортируемых записей, вычитайте их, воспользовавшись ссылкой **Вычитать записи**.

После чего нажмите ссылку **Экспорт вычитанной истории в txt**.

**Удаление истории**

Для удаления истории из памяти панели воспользуйтесь ссылкой **Очистить историю**.

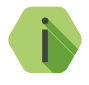

i *При удалении истории данные удаляются только из панели, в мониторинговом программном обеспечении история остаётся.*

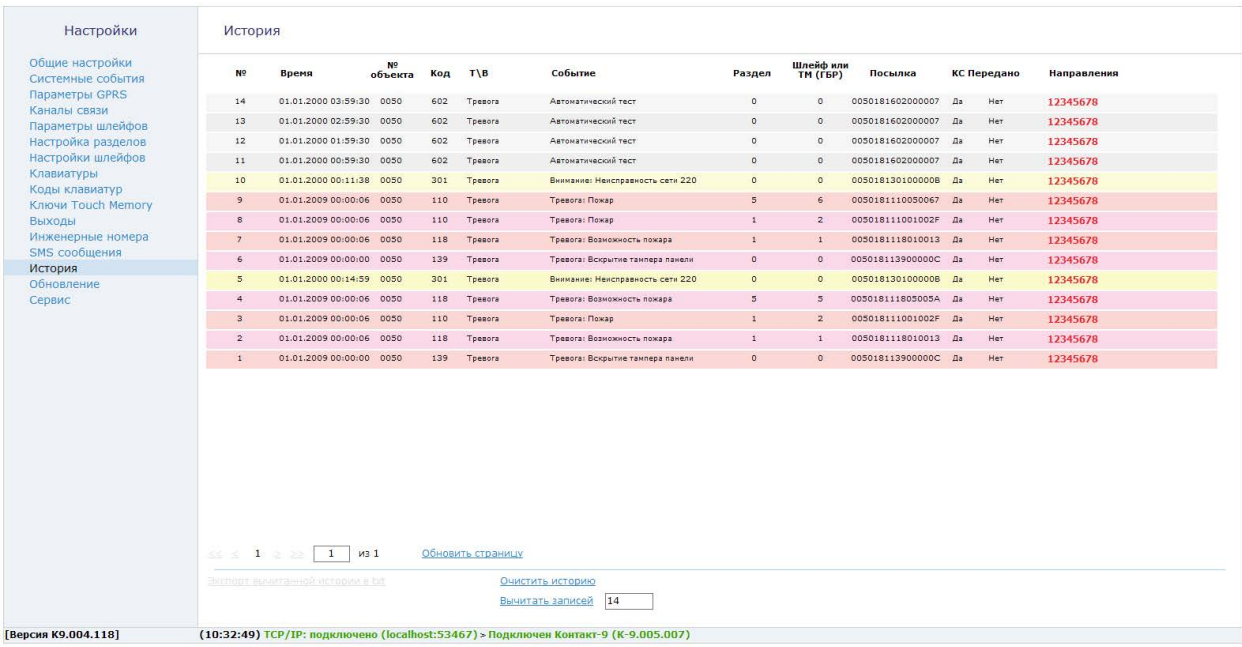

Рисунок 32. Раздел «История»

### **Обновление**

Служит для установки доступных обновлений встроенного программного обеспечения панели (рис. 33).

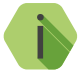

i *Установка новых версий программного обеспечения должна осуществляться последовательно. Перед тем как установить самую последнюю версию обновления, необходимо загрузить и установить все предыдущие версии.*

Для обновления программного обеспечения панели выполните следующие действия:

- 1. Выберите версию встроенного программного обеспечения для обновления.
- 2. Нажмите кнопку «Начать обновление» для инициализации загрузки программного обеспечения в панель.

После установки встроенного программного обеспечения произойдёт автоматическая перезагрузка панели.

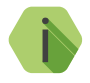

i *Для загрузки списка доступных обновлений в программу настройки, локальный компьютер должен быть подключён к сети Internet.*

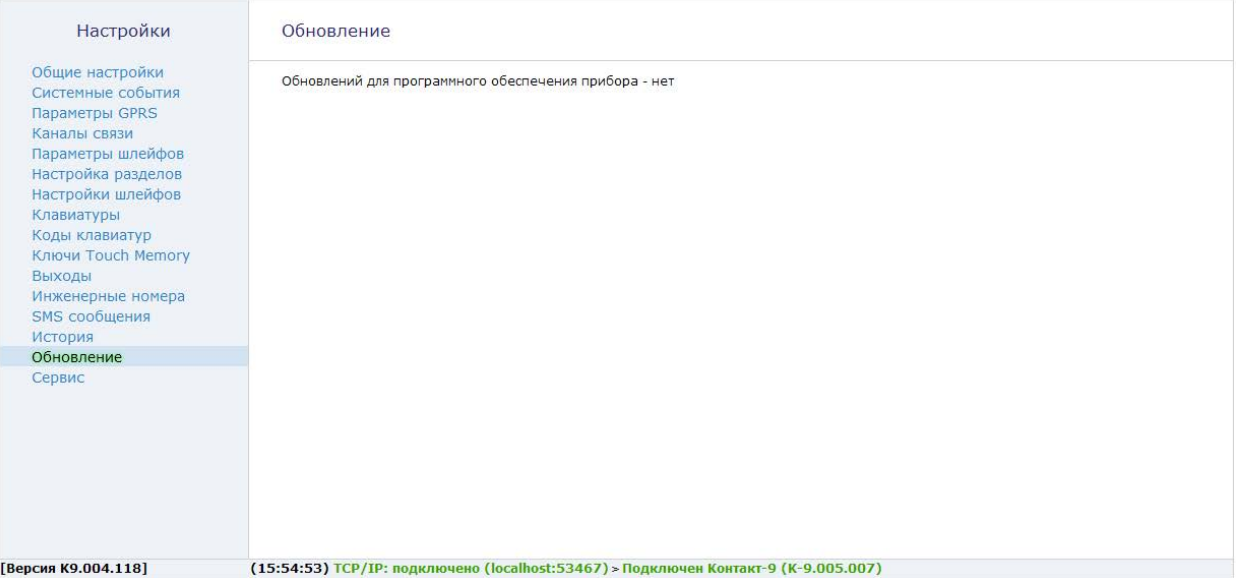

Рисунок 33. Раздел «Обновление»

### **Сервис**

Раздел (рис. 34) предназначен для загрузки настроек панели из файла, и сохранения настроек в файл.

#### **Сохранить настройки в файл**

Для создания файла с настройками нажмите ссылку **Вычитать настройки из прибора** и дождитесь окончания процесса загрузки. После чего нажмите ссылку **Сохранить настройки в файл** и укажите место сохранения файла.

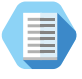

*Используйте файл с настройками для ускорения процесса настройки большого количества панелей или для резервного хранения произведённых настроек.*

#### **Загрузить настройки из файла**

Для загрузки в панель настроек из созданного ранее файла воспользуйтесь ссылкой и укажите путь к файлу.

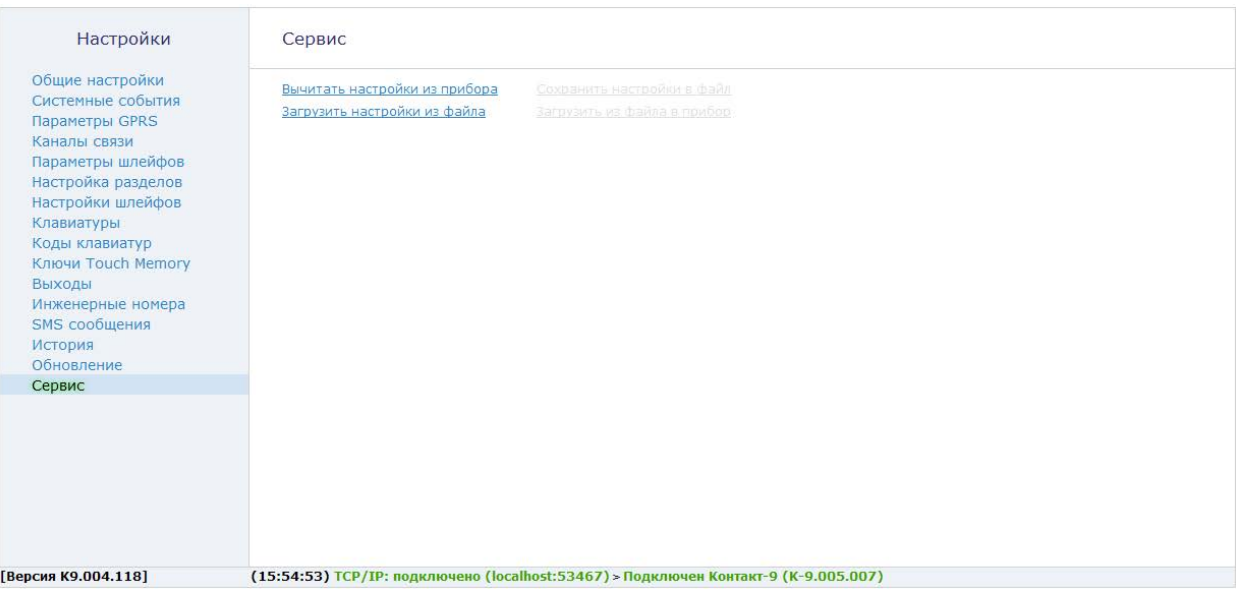

Рисунок 34. Раздел «Сервис»

# **Добавление в GEO.RITM**

Перейдите по адресу [geo.ritm.ru](http://geo.ritm.ru) или иному, предоставленному вашим поставщиком услуг мониторинга.

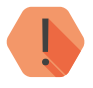

! *Для добавления панели в учётную запись потребуется ввести IMEI встроенного GSM-модема, который указан на корпусе GSM-модема и в разделе [«Общие настройки».](#page-35-0)*

Если вы еще не зарегистрированы в качестве пользователя, то пройдите процедуру регистрации, воспользовавшись ссылкой «**Регистрация**».

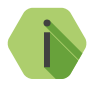

i *Во время регистрации следуйте подсказкам мастера. При возникновении вопросов обратитесь к документу «GEO.RITM. Руководство пользователя».*

Войдите в учётную запись. В меню выберите раздел «Стационарные объекты». Нажмите на кнопку «**Добавить объект**» (рис. 35).

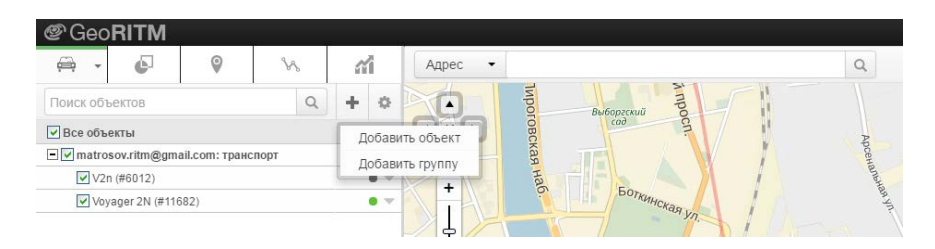

Рисунок 35. Кнопка «Добавить объект»

Следуйте указаниям Мастера настройки. После окончания процедуры добавления объекта, он появится в разделе «Стационарные объекты» главного меню.

Для отображения на карте выберите пункт «Указать координаты объекта» и введите необходимые координаты, либо укажите положение прибора на карте с помощью мыши, и панель появится на карте.

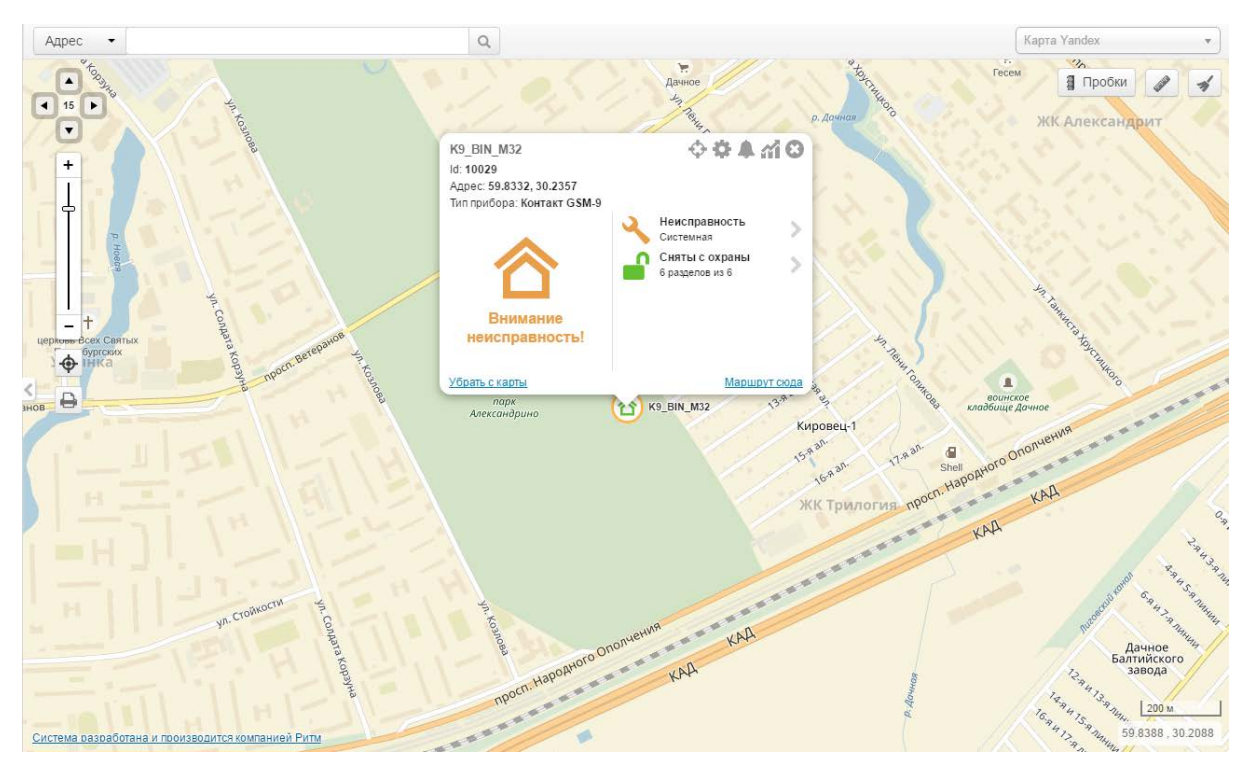

Рисунок 36. Сервис GEO.RITM

# **Техническое обслуживание**

Не реже одного раза в месяц проверяйте наличие средств на счетах SIM-карт.

Не реже двух раз в год проверяйте состояние панели на предмет наличия повреждений корпуса и разъемов, при необходимости, зачищайте контактные площадки.

# **Меры безопасности**

Все работы, связанные с настройкой и обслуживанием панели, должны проводиться персоналом, имеющим для этого соответствующую квалификацию.

## **Транспортировка и хранение**

Транспортировка панели должна осуществляться в упаковке, в закрытых транспортных средствах. Условия хранения и транспортировки должны соответствовать условиям по ГОСТ 15150. В помещениях для хранения не должно быть токопроводящей пыли, паров кислот и щелочей, а также газов, вызывающих коррозию и разрушающих изоляцию.

### **Гарантии изготовителя**

Изготовитель гарантирует соответствие панели требованиям технических условий при соблюдении клиентом условий транспортирования, хранения, монтажа и эксплуатации.

**Гарантийный срок эксплуатации** - 12 месяцев со дня ввода в эксплуатацию, но не более 18 месяцев с момента изготовления.

**Гарантийный срок хранения** - 6 месяцев с момента изготовления.

Изготовитель не несёт ответственности за качество каналов связи, предоставляемых операторами GSM и интернет-провайдерами.

Изготовитель оставляет за собой право вносить изменения, не ухудшающие функциональность панели без предварительного уведомления потребителей.

## **Контактная информация**

#### **Центральный офис: Московский офис:**

195248, Россия, г.Санкт-Петербург, 127051, Россия, г. Москва, пр. Энергетиков, д. 30, корпус 8. 2-ой Колобовский пер., д. 13/14 +7 (812) 325-01-02 +7 (495) 609-03-32

www.ritm.ru info@ritm.ru

# **Сведения об утилизации**

Панель не содержит в своем составе драгоценных металлов, опасных или ядовитых веществ, способных нанести вред здоровью человека или окружающей среде, и не представляет опасности для жизни, здоровья людей и окружающей среды по окончании срока службы.

В связи с этим утилизация панели может производиться по правилам утилизации общепромышленных отходов.

# **История изменений**

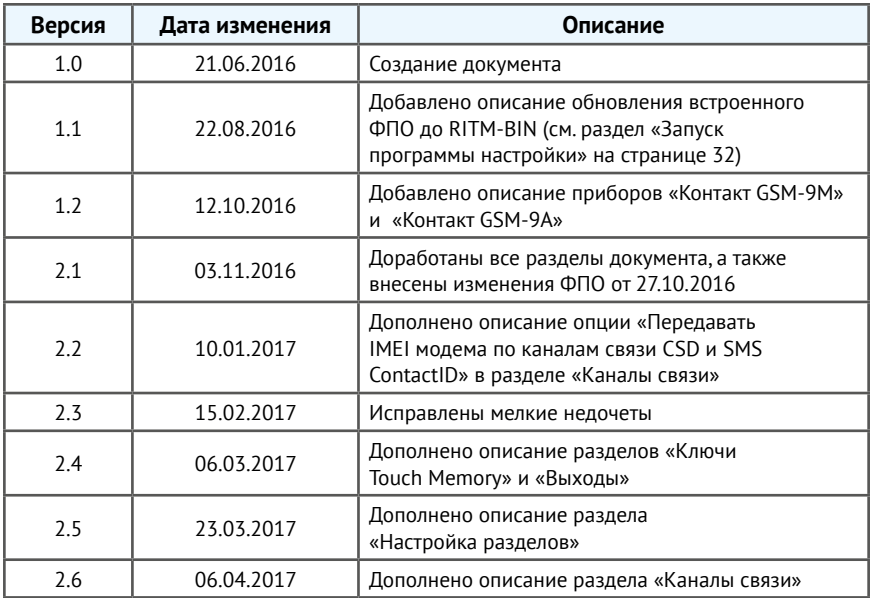